Dell Vostro 2520 Omistajan opas

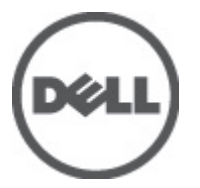

Säädösten mukainen malli: P18F Säädösten mukainen tyyppi: P18F0032

# <span id="page-1-0"></span>Huomautukset, varoitukset ja vaarat

HUOMAUTUS: HUOMAUTUKSET sisältävät tärkeitä tietoja, joiden avulla voit käyttää tietokonetta tehokkaammin.

VAROITUS: VAROITUKSET kertovat tilanteista, joissa laitteisto voi vahingoittua tai joissa tietoja voidaan menettää. Niissä kerrotaan myös, miten nämä tilanteet voidaan välttää.

VAARA: VAARA kertoo tilanteista, joihin saattaa liittyä omaisuusvahinkojen, loukkaantumisen tai kuoleman vaara. ∧

#### **©** 2012 Dell Inc.

W

Tekstissä käytetyt tavaramerkit: Dell™, DELL-logo, Dell Precision™, Precision ON™,ExpressCharge™, Latitude™, Latitude ON™, OptiPlex™, Vostro™ ja Wi-Fi Catcher™ ovat Dell Inc:n tavaramerkkejä. Intel®, Pentium®, Xeon®, Core™, Atom™, Centrino® ja Celeron® ovat Intel Corporationin rekisteröityjä tavaramerkkejä tai tavaramerkkejä Yhdysvalloissa ja muissa maissa. AMD® on rekisteröity tavaramerkki ja AMD Opteron™, AMD Phenom™, AMD Sempron™, AMD Athlon™, ATI Radeon™ ja ATI FirePro™ ovat Advanced Micro Devices, Inc:n tavaramerkkejä. Microsoft®, Windows®, MS-DOS®, Windows Vista®, Windows Vista -käynnistyspainike ja Office Outlook® ovat Microsoft Corporationin tavaramerkkejä tai rekisteröityjä tavaramerkkejä Yhdysvalloissa ja/tai muissa maissa. Blu-ray Disc™ on Blu-ray Disc Associationin (BDA) omistama tavaramerkki, jota käytetään lisenssin puitteissa levyissä ja soittimissa. Bluetooth®-sanamerkki on rekisteröity tavaramerkki, jonka omistaa Bluetooth® SIG, Inc ja jota Dell Inc käyttää lisenssin puitteissa. Wi-Fi® on Wireless Ethernet Compatibility Alliance, Inc:n rekisteröity tavaramerkki.

 $2012 - 07$ 

Rev. A00

# Sisällysluettelo

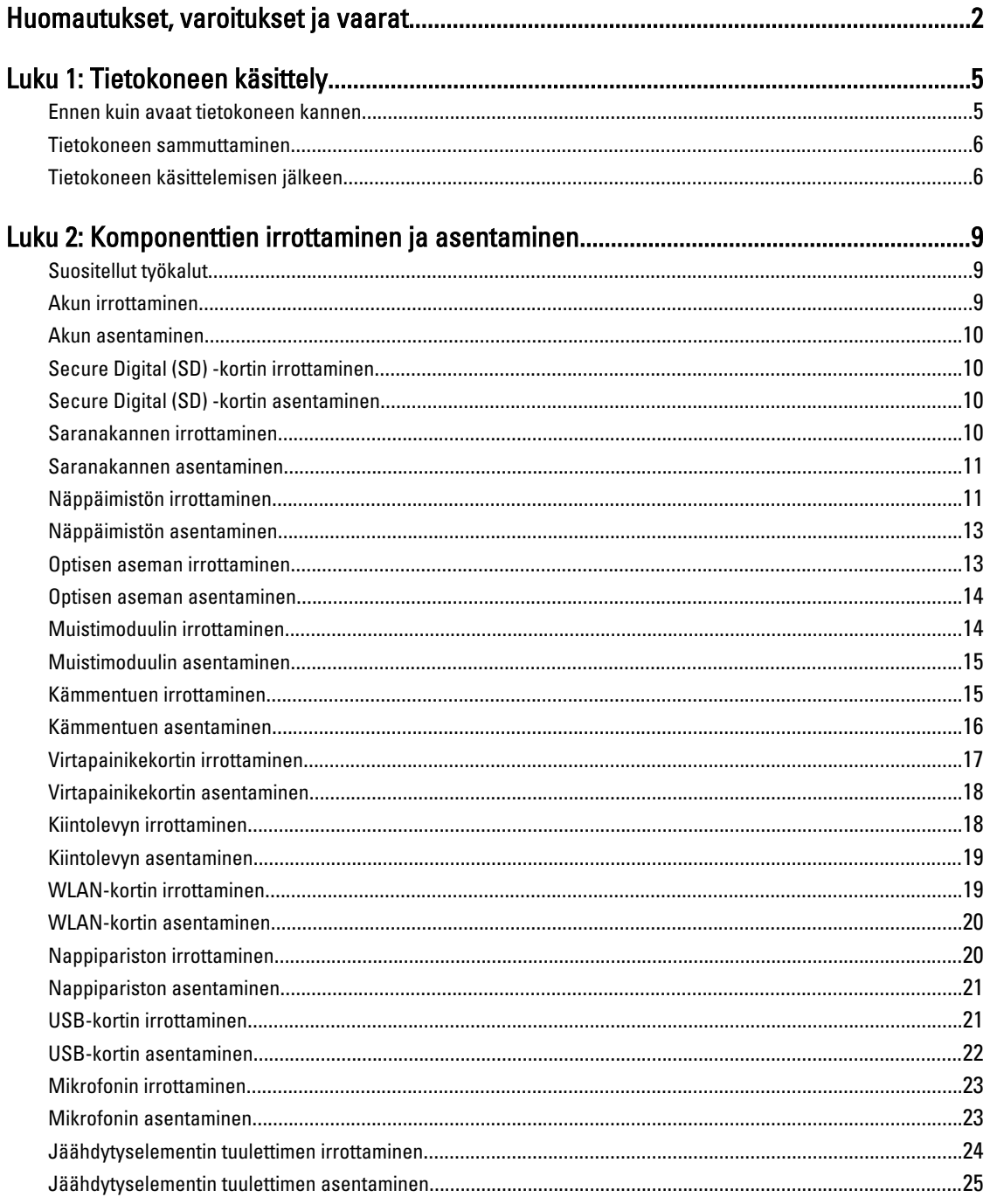

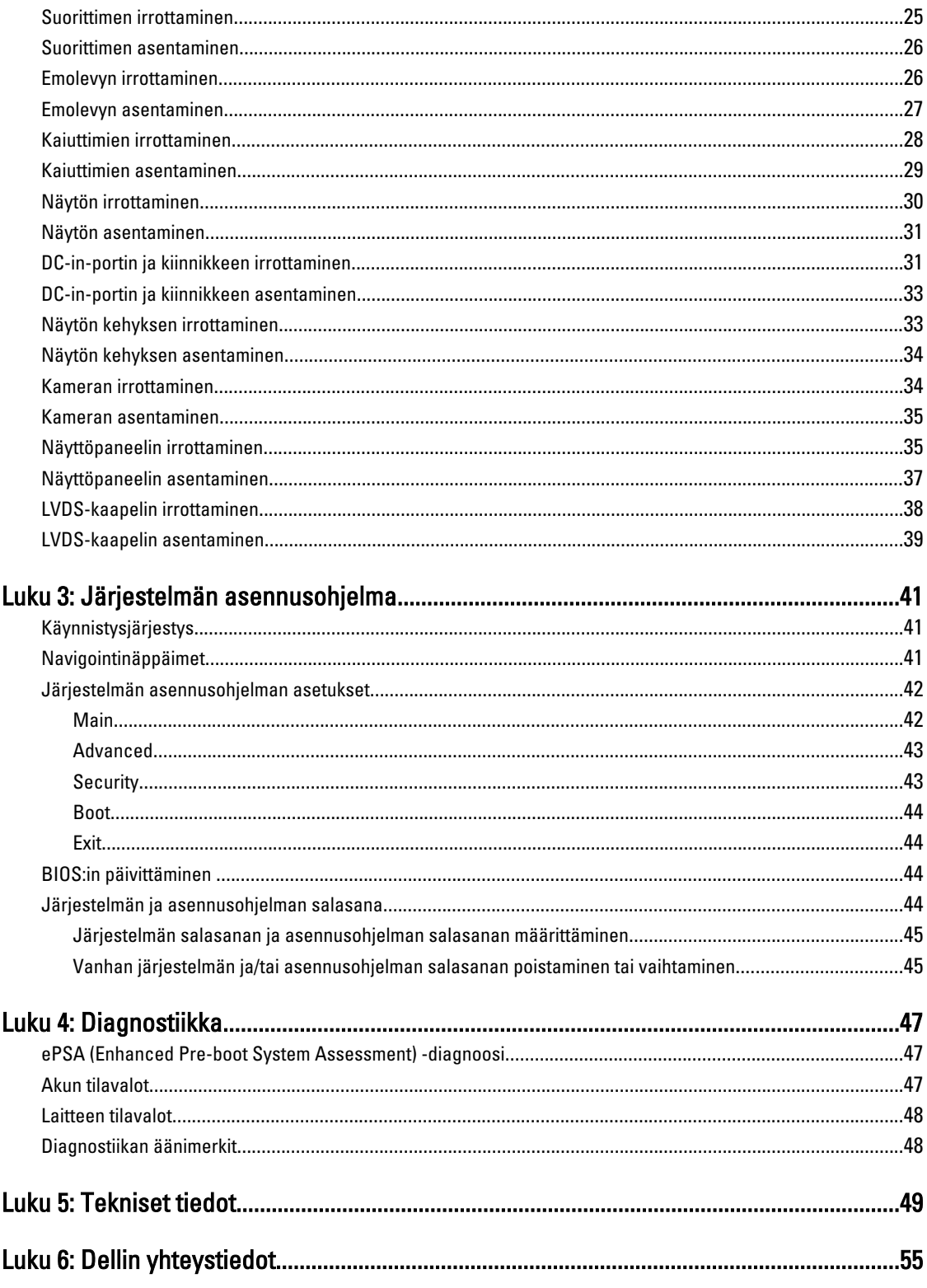

# <span id="page-4-0"></span>Tietokoneen käsittely

### Ennen kuin avaat tietokoneen kannen

Noudata seuraavia turvaohjeita suojataksesi tietokoneen mahdollisilta vaurioilta ja taataksesi turvallisuutesi. Ellei toisin ilmoiteta, kussakin tämän asiakirjan menetelmässä oletetaan seuraavien pitävän paikkansa:

- Olet suorittanut kohdan Ennen kuin avaat tietokoneen kannen työvaiheet.
- Olet perehtynyt tietokoneen mukana toimitettuihin turvaohjeisiin.
- Osa voidaan vaihtaa tai jos se on hankittu erikseen asentaa suorittamalla irrotusmenettely päinvastaisessa järjestyksessä.

VAARA: Ennen kuin avaat tietokoneen kannen, lue tietokoneen mukana tulleet turvallisuustiedot. Lisätietoja parhaista turvallisuuskäytönnistä on Regulatory Compliancen aloitussivulla osoitteessa www.dell.com/ regulatory\_compliance .

VAROITUS: Monet korjaustoimista saa tehdä vain valtuutettu huoltohenkilö. Voit tehdä vain vianmääritystä ja sellaisia yksinkertaisia korjaustoimia, joihin sinulla tuoteoppaiden mukaan on lupa tai joihin saat opastusta verkon tai puhelimen välityksellä huollosta tai tekniseltä tuelta. Takuu ei kata sellaisten huoltotoimien aiheuttamia vahinkoja, joihin Dell ei ole antanut lupaa. Lue tuotteen mukana toimitetut turvallisuusohjeet ja noudata niitä.

 $\bigwedge$  VAROITUS: Maadoita itsesi käyttämällä maadoitusrannehihnaa tai koskettamalla säännöllisesti tietokoneen takaosassa olevaa maalaamatonta metallipintaa, esimerkiksi tietokoneen takana olevaa liitintä, jotta staattisen sähköpurkauksia ei pääse syntymään.

VAROITUS: Käsittele osia ja kortteja varoen. Älä kosketa kortin osia tai kontakteja. Pitele korttia sen reunoista tai metallisista kiinnikkeistä. Pitele osaa, kuten suoritinta, sen reunoista, ei sen nastoista.

VAROITUS: Kun irrotat johdon, vedä liittimestä tai vetokielekkeestä, ei johdosta itsestään. Joidenkin johtojen liittimissä on lukituskieleke; jos irrotat tällaista johtoa, paina lukituskielekettä ennen johdon irrottamista. Kun vedät liittimet erilleen, pidä ne oikeassa asennossa, jotta tapit eivät vioitu. Lisäksi, ennen kuin kiinnität johdon, tarkista että molemmat liitännät ovat oikeassa asennossa suhteessa toisiinsa.

HUOMAUTUS: Tietokoneen ja tiettyjen osien väri saattaa poiketa tässä asiakirjassa esitetystä.

Voit välttää tietokoneen vahingoittumisen, kun suoritat seuraavat toimet ennen kuin avaat tietokoneen kannen.

- 1. Varmista, että työtaso on tasainen ja puhdas, jotta tietokoneen kuori ei naarmuunnu.
- 2. Sammuta tietokone (katso kohtaa [Tietokoneen sammuttaminen\)](#page-5-0).
- 3. Jos tietokone on kytketty telakkaan (telakoitu), kuten valinnaiseen liitäntäalustaan tai levyakkuun, irrota se.

#### VAROITUS: Irrota verkkokaapeli irrottamalla ensin kaapeli tietokoneesta ja irrota sitten kaapeli verkkolaitteesta.

4. Irrota kaikki verkkokaapelit tietokoneesta.

Ø

- 5. Irrota tietokone ja kaikki kiinnitetyt laitteet sähköpistorasiasta.
- 6. Sulje näyttö ja käännä tietokone ylösalaisin tasaisella työpinnalla.

1

HUOMAUTUS: Vältä emolevyn vaurioituminen irrottamalla pääakku ennen tietokoneen huoltamista.

- <span id="page-5-0"></span>7. Irrota pääakku.
- 8. Käännä tietokone oikein päin.
- 9. Avaa näyttö.
- 10. Maadoita emolevy painamalla virtapainiketta.

VAROITUS: Estä sähköiskut irrottamalla tietokone aina virtalähteestä ennen näytön avaamista.

VAROITUS: Ennen kuin kosketat mitään osaa tietokoneen sisällä, maadoita itsesi koskettamalla maalaamatonta metallipintaa, kuten tietokoneen takana olevaa metallia. Kun työskentelet,kosketa maalaamatonta metallipintaa säännöllisesti, jotta staattinen sähkö pääsee purkautumaan vioittamatta sisäkomponentteja.

11. Irrota kaikki asennetut ExpressCard-kortit ja älykortit paikoistaan.

#### Tietokoneen sammuttaminen

VAROITUS: Vältä tietojen menetys tallentamalla ja sulkemalla kaikki avoimet tiedostot ja sulkemalla kaikki avoimet ohjelmat, ennen kuin sammutat tietokoneen.

- 1. Käyttöjärjestelmän sammuttaminen:
	- Windows 7:

Valitse Käynnistä **13**. ja napsauta kohtaa Sammuta.

– Windows Vista:

Valitse Käynnistä <sup>63</sup>., valitse Käynnistä-valikon oikeassa alareunassa oleva alla olevan kuvan mukainen nuoli ja valitse Sammuta.

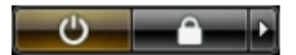

– Windows XP:

Valitse Käynnistä → Tietokoneen sammuttaminen → Sammuta . Tietokone sammuu käyttöjärjestelmän sammumisprosessin päätyttyä.

2. Tarkista, että tietokone ja kaikki siihen kytketyt laitteet on sammutettu. Jos tietokone ja siihen kytketyt laitteet eivät sammuneet automaattisesti käyttöjärjestelmän sammuessa, sammuta ne painamalla virtapainiketta noin 4 sekuntia.

### Tietokoneen käsittelemisen jälkeen

Kun olet asentanut osat paikoilleen, muista kiinnittää ulkoiset laitteet, kortit ja kaapelit, ennen kuin kytket tietokoneeseen virran.

#### VAROITUS: Jotta tietokone ei vioitu, käytä ainoastaan tälle Dell-tietokoneelle suunniteltua akkua. Älä käytä muille Dell-tietokoneille suunniteltuja akkuja.

- 1. Kiinnitä ulkoiset laitteet, kuten portintoistin, levyakku ja liitäntäalusta, ja kiinnitä kaikki kortit, kuten ExpressCard.
- 2. Kiinnitä tietokoneeseen puhelin- tai verkkojohto.

#### VAROITUS: Kun kytket verkkojohdon, kytke se ensin verkkolaitteeseen ja sitten tietokoneeseen.

- 3. Asenna akku.
- 4. Kiinnitä tietokone ja kaikki kiinnitetyt laitteet sähköpistorasiaan.

5. Käynnistä tietokone.

# <span id="page-8-0"></span>Komponenttien irrottaminen ja asentaminen

Tässä luvussa annetaan yksityiskohtaista tietoa tietokoneen komponenttien irrottamisesta ja asentamisesta.

### Suositellut työkalut

Tämän asiakirjan menetelmät voivat vaatia seuraavia työkaluja:

- pieni tasapäinen ruuvitaltta
- Ristipääruuviavain
- Pieni muovipuikko

### Akun irrottaminen

- 1. Noudata *Ennen kuin avaat tietokoneen kannen* kohdan ohjeita.
- 2. Avaa vapautussalvat vapauttaaksesi akun.

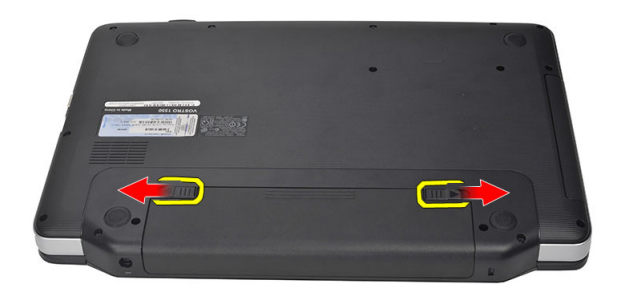

3. Vedä akku ulos ja irrota se tietokoneesta.

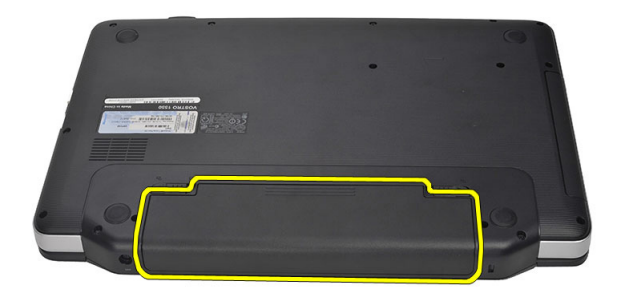

#### <span id="page-9-0"></span>Akun asentaminen

- 1. Työnnä akku paikkaansa siten, että se napsahtaa paikoilleen.
- 2. Noudata Tietokoneen sisällä työskentelyn jälkeen kohdan ohjeita.

## Secure Digital (SD) -kortin irrottaminen

- 1. Noudata *Ennen kuin avaat tietokoneen kannen* kohdan ohjeita.
- 2. Vapauta SD-muistikortti tietokoneesta painamalla sitä.

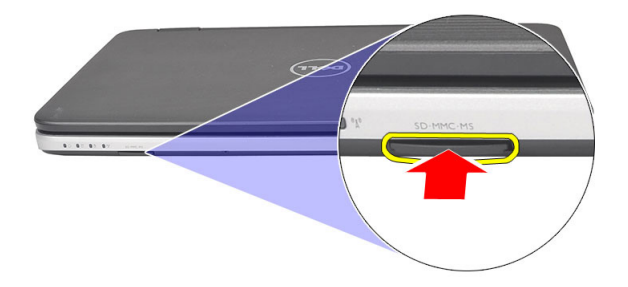

3. Vedä muistikortti ulos tietokoneesta.

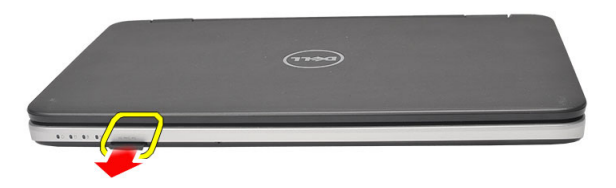

### Secure Digital (SD) -kortin asentaminen

- 1. Työnnä muistikortti paikkaansa siten, että se napsahtaa paikoilleen.
- 2. Noudata Tietokoneen sisällä työskentelyn jälkeen-kohdan ohjeita.

## Saranakannen irrottaminen

- 1. Noudata *Ennen kuin avaat tietokoneen kannen* kohdan ohjeita.
- 2. Irrota akku.
- 3. Irrota saranakannen kiinnittävä ruuvi.

<span id="page-10-0"></span>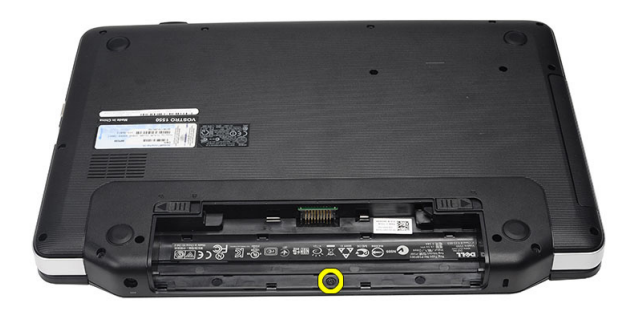

4. Käännä tietokone ympäri ja irrota saranakansi.

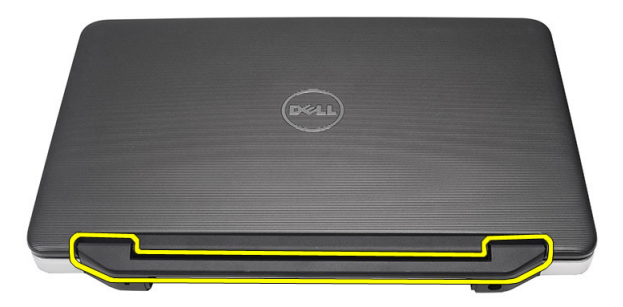

## Saranakannen asentaminen

- 1. Asenna saranakansi ja kiinnitä se tietokoneeseen sitä painamalla.
- 2. Käännä tietokone ja asenna saranakannen kiinnittävä ruuvi.
- 3. Asenna akku.
- 4. Noudata Tietokoneen sisällä työskentelyn jälkeen kohdan ohjeita.

### Näppäimistön irrottaminen

- 1. Noudata *Ennen kuin avaat tietokoneen kannen* kohdan ohjeita.
- 2. Irrota akku.
- 3. Vapauta salvat, joilla näppäimistö on kiinnitetty tietokoneeseen.

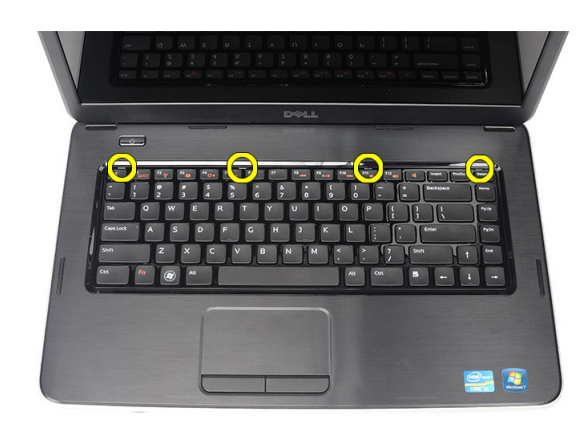

4. Käännä näppäimistö ympäri ja aseta se kämmentuelle.

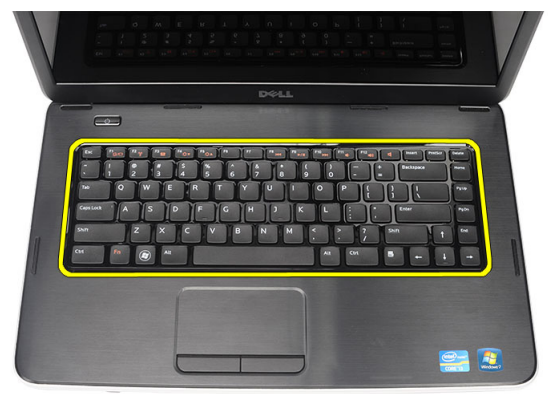

5. Irrota näppäimistön kaapeli emolevystä.

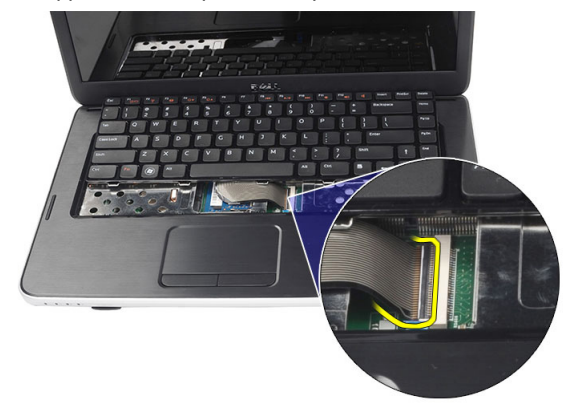

6. Irrota näppäimistö tietokoneesta.

<span id="page-12-0"></span>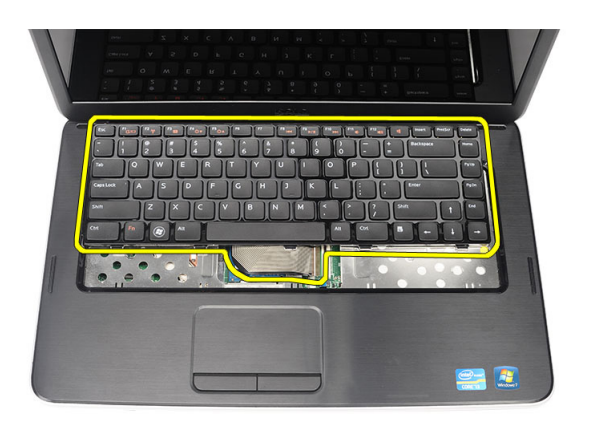

# Näppäimistön asentaminen

- 1. Kiinnitä näppäimistön kaapeli emolevyyn.
- 2. Aseta näppäimistö tilaansa 30 asteen kulmassa.
- 3. Paina näppäimistöä alaspäin, kunnes se napsahtaa paikalleen.
- 4. Asenna akku.
- 5. Noudata Tietokoneen sisällä työskentelyn jälkeen kohdan ohjeita.

## Optisen aseman irrottaminen

- 1. Noudata *Ennen kuin avaat tietokoneen kannen* kohdan ohjeita.
- 2. Irrota akku.
- 3. Irrota näppäimistö.
- 4. Irrota optisen aseman kiinnittävä ruuvi.

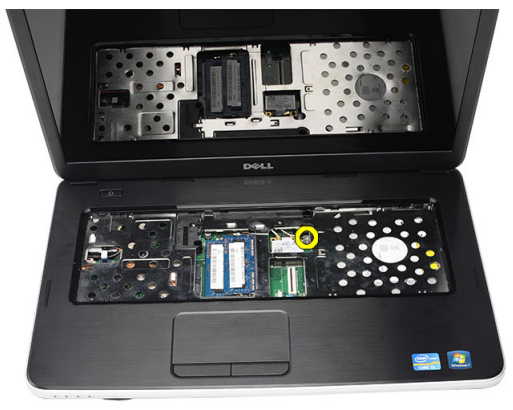

5. Vedä optinen asema tietokoneesta.

<span id="page-13-0"></span>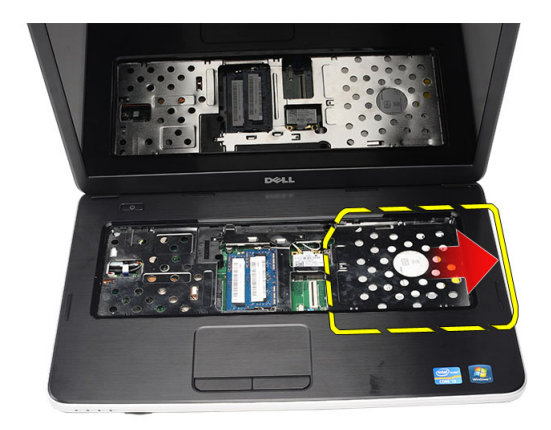

# Optisen aseman asentaminen

- 1. Työnnä optinen asema kotelon vasemmalla puolella olevaan asemapaikkaan.
- 2. Kiristä ruuvi, jolla optinen asema kiinnittyy tietokoneeseen.
- 3. Asenna näppäimistö.
- 4. Asenna akku.
- 5. Noudata Tietokoneen sisällä työskentelyn jälkeen-kohdan ohjeita.

# Muistimoduulin irrottaminen

- 1. Noudata *Ennen kuin avaat tietokoneen kannen* kohdan ohjeita.
- 2. Irrota akku.
- 3. Irrota näppäimistö.
- 4. Kankea muistimoduulin kiinnittimet auki siten, että se ponnahtaa ylös.

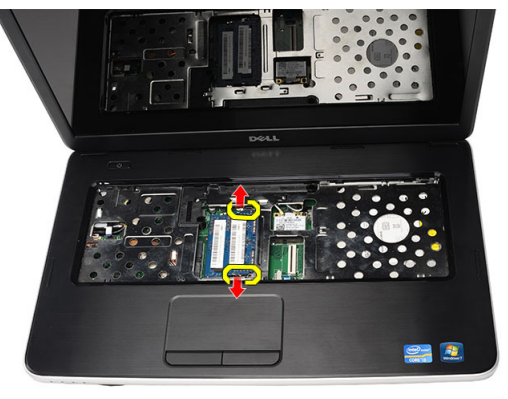

5. Irrota muistimoduuli tietokoneesta.

<span id="page-14-0"></span>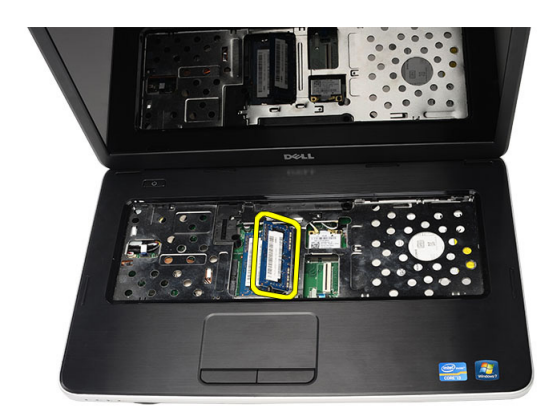

# Muistimoduulin asentaminen

- 1. Aseta muistimoduuli muistikantaan.
- 2. Paina muistimoduulia alaspäin, kunnes kiinnityssalvat kiinnittävät sen paikoilleen.
- 3. Asenna näppäimistö.
- 4. Asenna akku.
- 5. Noudata Tietokoneen sisällä työskentelyn jälkeen kohdan ohjeita.

### Kämmentuen irrottaminen

- 1. Noudata *Ennen kuin avaat tietokoneen kannen* kohdan ohjeita.
- 2. Irrota akku.
- 3. Irrota näppäimistö.
- 4. Irrota ruuvit, joilla rungon alaosa on kiinnitetty.

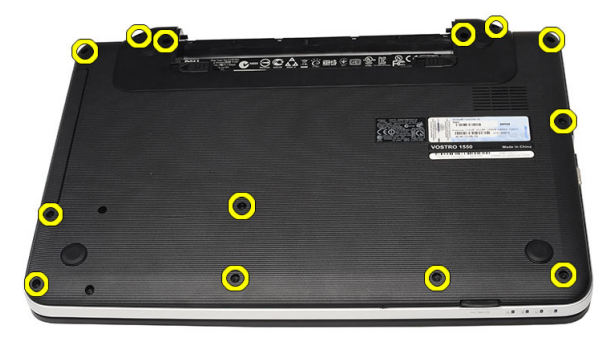

5. Käännä tietokone ympäri ja irrota virtapainikekortin kaapeli (1) ja kosketuslevyn kaapeli (2).

<span id="page-15-0"></span>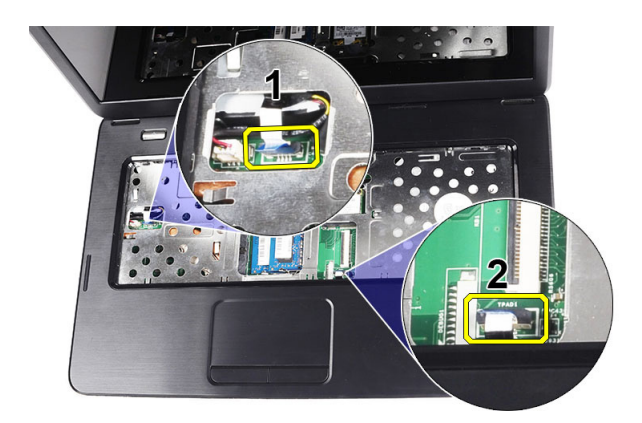

6. Irrota ruuvit, joilla kämmentuki on kiinnitetty tietokoneeseen.

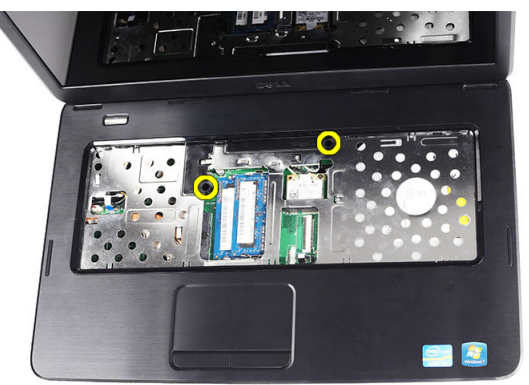

7. Vapauta kämmentuki vasemmalta lähtien ja irrota se tietokoneesta.

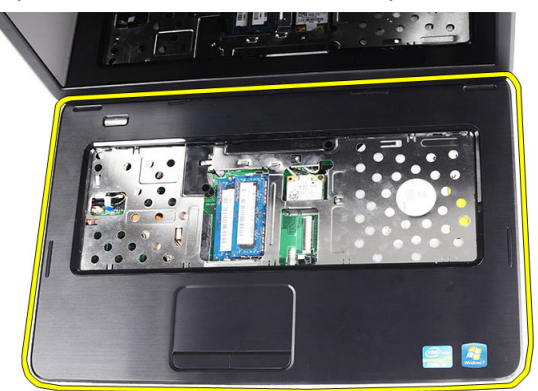

#### Kämmentuen asentaminen

- 1. Aseta kämmentuki 30 asteen kulmassa näyttöön nähden.
- 2. Kohdista ja säädä kämmentuki paikoilleen ennen kuin painat sen alas.
- 3. Kytke virtapainikekortin kaapeli ja kosketuslevyn kaapeli kiikkikkeisiinsä.
- 4. Kiristä ruuvit, joilla kämmentuki kiinnittyy tietokoneeseen.
- 5. Käännä tietokone ympäri ja asenna ruuvit, joilla tietokoneen alaosa kiinnittyy.
- <span id="page-16-0"></span>6. Asenna näppäimistö.
- 7. Asenna akku.
- 8. Noudata Tietokoneen sisällä työskentelyn jälkeen-kohdan ohjeita.

# Virtapainikekortin irrottaminen

- 1. Noudata *Ennen kuin avaat tietokoneen kannen* kohdan ohjeita.
- 2. Irrota seuraavat:
	- a) akku
	- b) näppäimistö
	- c) kämmentuki
- 3. Irrota virtapainikekortin kaapeli liimasta, jolla se on kiinnitetty kämmentukeen.

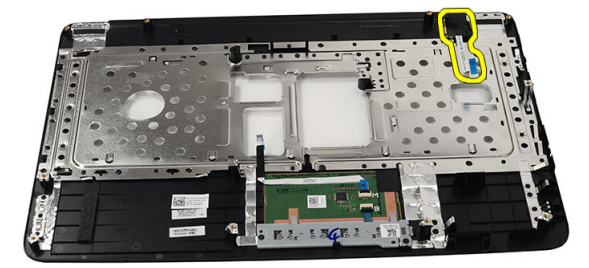

4. Käännä kämmentuki ympäri ja irrota ruuvi, jolla virtapainikelevy on kiinnitetty kämmentukeen.

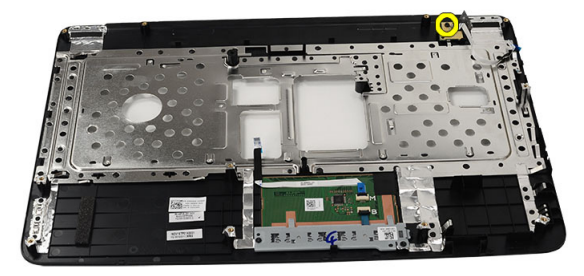

5. Nosta virtapainikekortti ylös ja irrota virtapainikekortin kaapeli aukon läpi.

<span id="page-17-0"></span>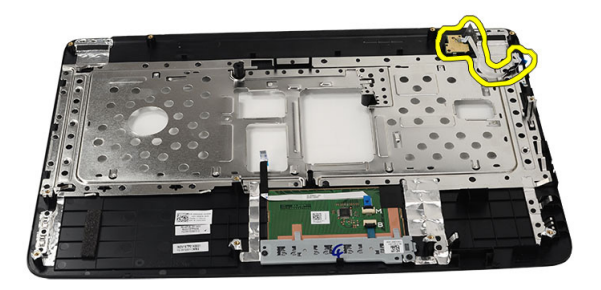

## Virtapainikekortin asentaminen

- 1. Työnnä virtapainikekortin kaapeli aukon läpi.
- 2. Kiinnitä virtapainikekortti koteloon.
- 3. Kiristä ruuvi, jolla virtapainikekortti kiinnittyy.
- 4. Käännä tietokone ympräri ja kiinnitä virtapainikekortin kaapeli kämmentukeen.
- 5. Asenna seuraavat:
	- a) kämmentuki
	- b) näppäimistö
	- c) akku
- 6. Noudata Tietokoneen sisällä työskentelyn jälkeen-kohdan ohjeita.

### Kiintolevyn irrottaminen

- 1. Noudata *Ennen kuin avaat tietokoneen kannen* kohdan ohjeita.
- 2. Irrota seuraavat:
	- a) akku
	- b) näppäimistö
	- c) kämmentuki
- 3. Irrota kiintolevyn kehikon kiinnittävät ruuvit.

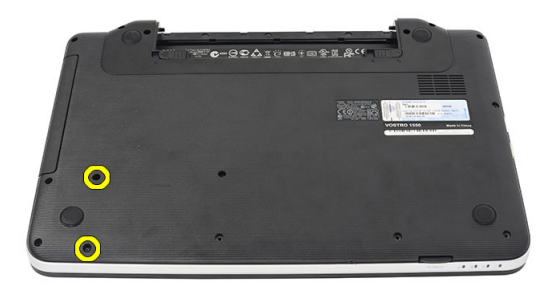

4. Vedä ja nosta kiintolevy ulos tietokoneesta.

<span id="page-18-0"></span>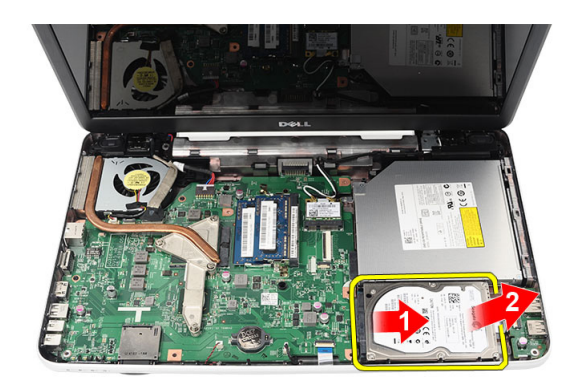

# Kiintolevyn asentaminen

- 1. Asenna kiintolevyn kiinnike kiintolevyyn.
- 2. Kiristä ruuvit, joilla kiintolevyn kiinnike on kiinnitetty.
- 3. Aseta kiintolevy paikoilleen ja työnnä sitä SATA-liitäntää kohden siten, että se kiinnittyy emolevyyn.
- 4. Asenna seuraavat:
	- a) kämmentuki
	- b) näppäimistö
	- c) akku
- 5. Noudata Tietokoneen sisällä työskentelyn jälkeen-kohdan ohjeita.

# WLAN-kortin irrottaminen

- 1. Noudata *Ennen kuin avaat tietokoneen kannen* kohdan ohjeita.
- 2. Irrota seuraavat:
	- a) akku
	- b) näppäimistö
	- c) kämmentuki
- 3. Irrota antenni WLAN-kortista.

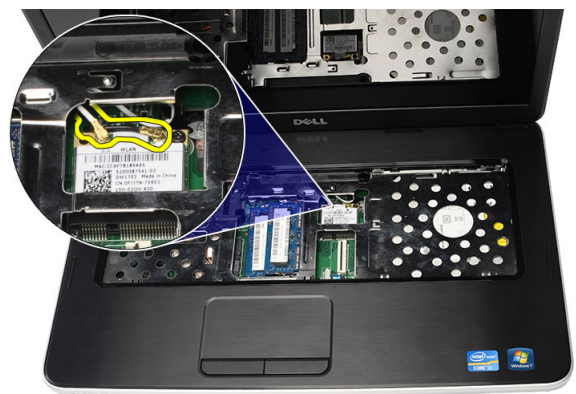

4. Avaa salpa ja vapauta WLAN-kortti paikastaan.

<span id="page-19-0"></span>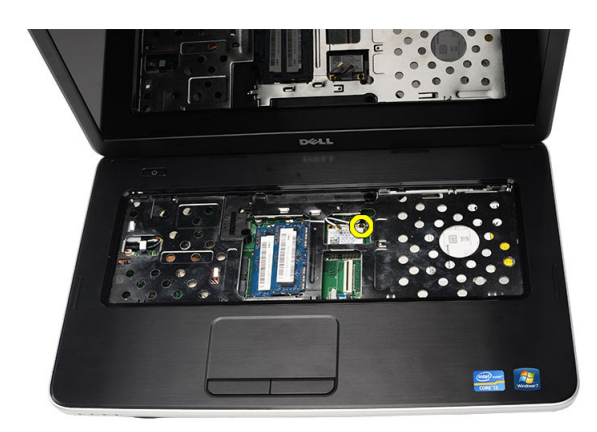

5. Irrota WLAN-kortti tietokoneesta.

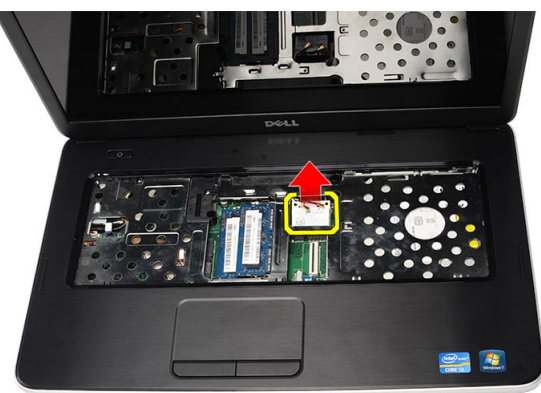

# WLAN-kortin asentaminen

- 1. Työnnä WLAN-kortti paikalleen.
- 2. Kiinnitä WLAN-kortti paikoilleen salvalla.
- 3. Kytke antennit WLAN-kortin värikoodin mukaisesti.
- 4. Asenna seuraavat:
	- a) kämmentuki
	- b) näppäimistö
	- c) akku
- 5. Noudata Tietokoneen sisällä työskentelyn jälkeen kohdan ohjeita.

# Nappipariston irrottaminen

- 1. Noudata *Ennen kuin avaat tietokoneen kannen* kohdan ohjeita.
- 2. Irrota seuraavat:
	- a) akku
	- b) näppäimistö
	- c) kämmentuki
- 3. Irrota nappipariston kaapeli emolevystä.

<span id="page-20-0"></span>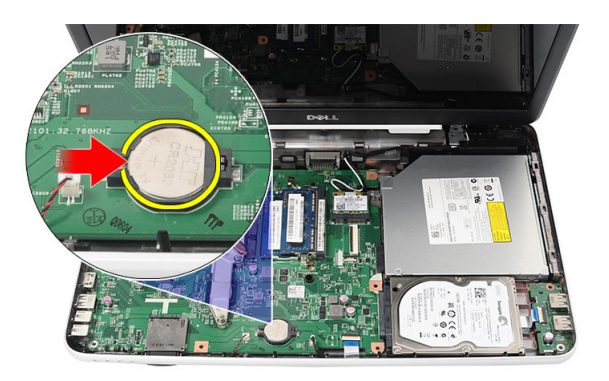

4. Irrota nappiparisto tietokoneesta

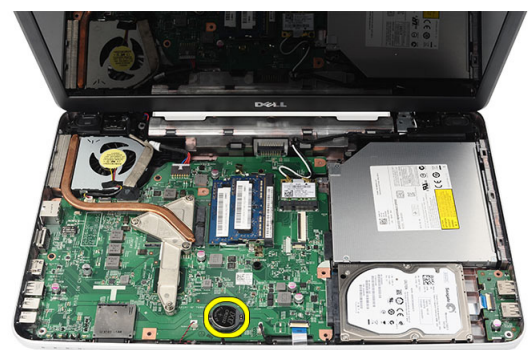

# Nappipariston asentaminen

- 1. Asenna nappiparisto nappipariston koteloon.
- 2. Liitä nappipariston johto emolevyyn.
- 3. Asenna seuraavat:
	- a) kämmentuki
	- b) näppäimistö
	- c) akku
- 4. Noudata Tietokoneen sisällä työskentelyn jälkeen-kohdan ohjeita.

### USB-kortin irrottaminen

- 1. Noudata *Ennen kuin avaat tietokoneen kannen* kohdan ohjeita.
- 2. Irrota seuraavat:
	- a) akku
	- b) näppäimistö
	- c) optinen asema
	- d) kämmentuki
- 3. Irrota USB-kortin johto emolevystä.

<span id="page-21-0"></span>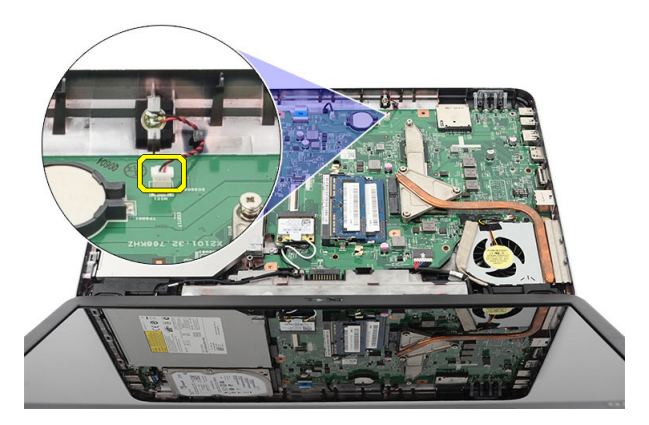

4. Irrota USB-kortin kiinnitysruuvi.

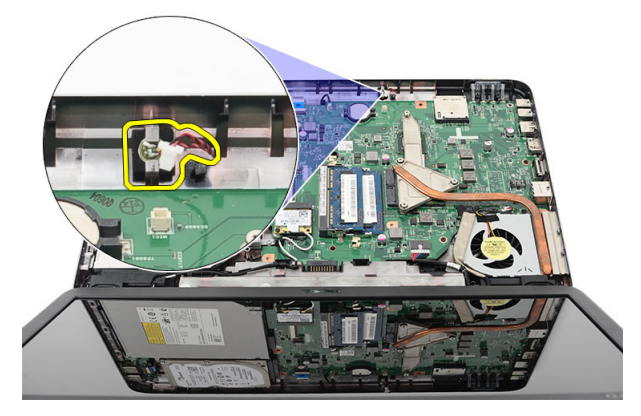

5. Nosta USB-kortti ulos tietokoneesta.

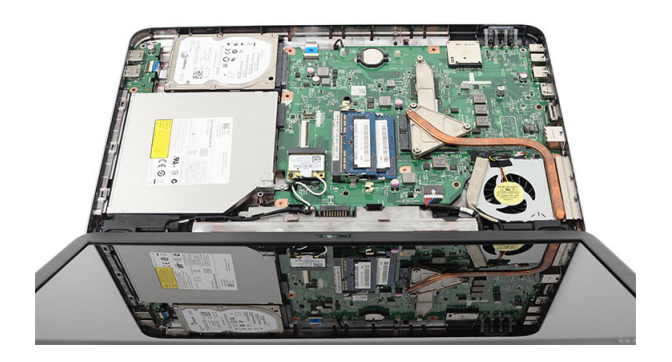

### USB-kortin asentaminen

- 1. Aseta ja kohdista USB-kortti paikoilleen tietokoneeseen.
- 2. Asenna ruuvi, jolla USB-kortti kiinnittyy paikoilleen.
- 3. Kiinnitä USB-kortin johto emolevyyn.
- 4. Asenna seuraavat:
	- a) kämmentuki
- <span id="page-22-0"></span>b) optinen asema
- c) näppäimistö
- d) akku
- 5. Noudata *Tietokoneen sisällä työskentelyn jälkeen* kohdan ohjeita.

# Mikrofonin irrottaminen

- 1. Noudata *Ennen kuin avaat tietokoneen kannen* kohdan ohjeita.
- 2. Irrota seuraavat:
	- a) akku
	- b) näppäimistö
	- c) kämmentuki
- 3. Irrota mikrofonin kaapeli emolevystä.

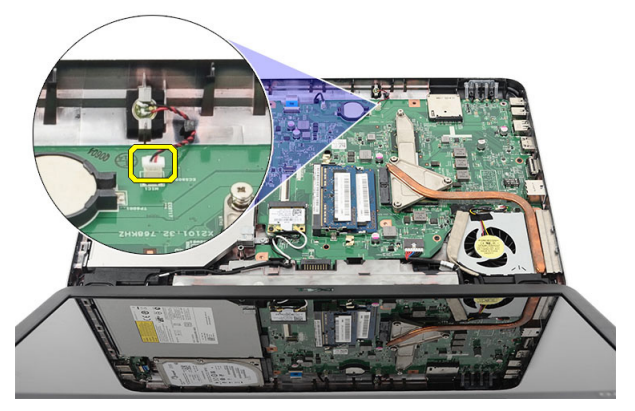

4. Nosta mikrofoni ulos paikastaan.

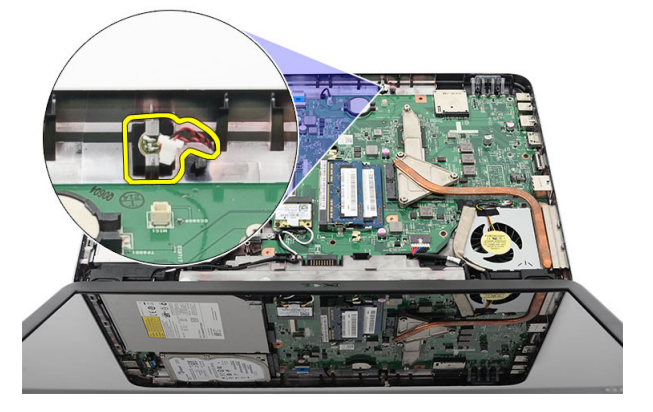

# Mikrofonin asentaminen

- 1. Aseta ja kohdista mikrofoni paikoilleen.
- 2. Kytke mikrofonin kaapeli emolevyyn.
- 3. Asenna seuraavat:
	- a) kämmentuki
	- b) näppäimistö
	- c) akku

<span id="page-23-0"></span>4. Noudata Tietokoneen sisällä työskentelyn jälkeen-kohdan ohjeita.

# Jäähdytyselementin tuulettimen irrottaminen

- 1. Noudata Ennen kuin avaat tietokoneen kannen-kohdan ohjeita.
- 2. Irrota seuraavat:
	- a) akku
	- b) näppäimistö
	- c) kämmentuki
- 3. Irrota CPU:n tuulettimen kaapeli emolevystä.

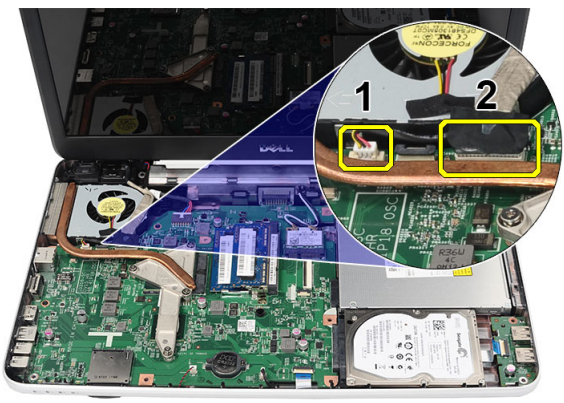

4. Irrota kiinnitysruuvit, joilla jäähdytyselementti ja CPU:n tuuletinkokoonpano kiinnittyvät, kuvan mukaisessa järjestyksessä.

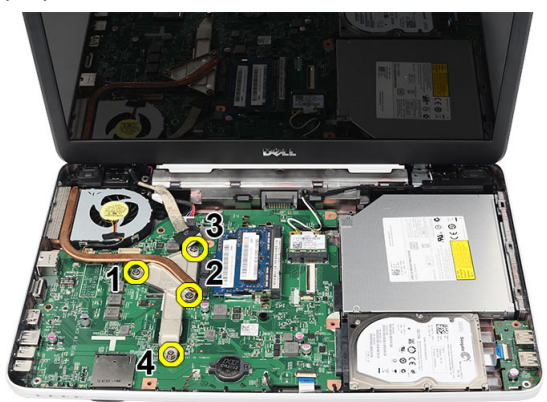

5. Irrota jäähdytyselementin tuuletin tietokoneesta.

<span id="page-24-0"></span>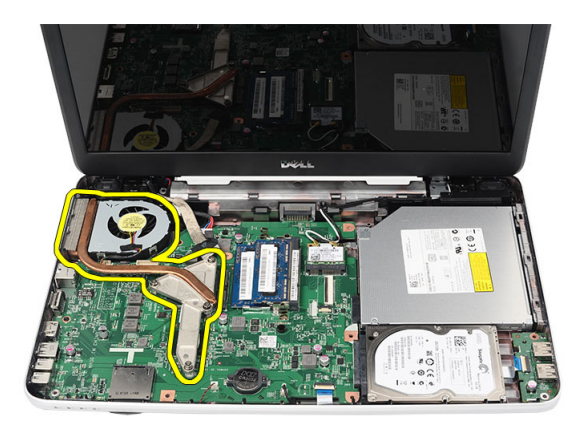

# Jäähdytyselementin tuulettimen asentaminen

- 1. Aseta ja kohdista jäähdytyselementti paikoilleen.
- 2. Kiinnitä jäähdytyselementti kiristämällä kiinnitysruuvit.
- 3. Kytke CPU:n tuulettimen kaapeli emolevyyn.
- 4. Asenna seuraavat:
	- a) kämmentuki
	- b) näppäimistö
	- c) akku
- 5. Noudata Tietokoneen sisällä työskentelyn jälkeen kohdan ohjeita.

# Suorittimen irrottaminen

- 1. Noudata *Ennen kuin avaat tietokoneen kannen* kohdan ohjeita.
- 2. Irrota seuraavat:
	- a) akku
	- b) näppäimistö
	- c) kämmentuki
	- d) suorittimen jäähdytyselementti
- 3. Käännä suorittimen nokkaruuvia vastapäivään.

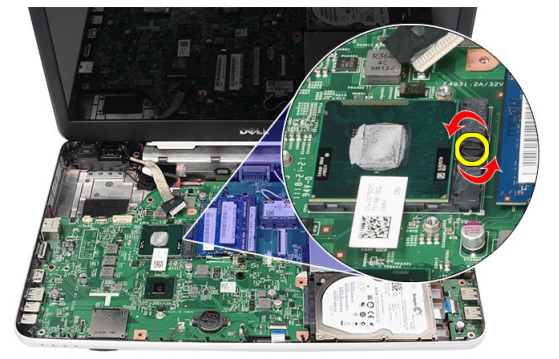

4. Nosta suoritin ulos tietokoneesta.

<span id="page-25-0"></span>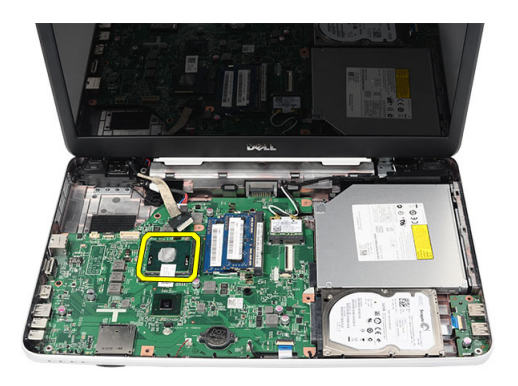

### Suorittimen asentaminen

- 1. Aseta suoritin suorittimen kantaan. Tarkista, että suoritin istuu kunnolla.
- 2. Käännä nokkaruuvia myötäpäivään lukittuun asentoon.
- 3. Asenna seuraavat:
	- a) suorittimen jäähdytyselementti
	- b) kämmentuki
	- c) näppäimistö
	- d) akku
- 4. Noudata Tietokoneen sisällä työskentelyn jälkeen-kohdan ohjeita.

## Emolevyn irrottaminen

- 1. Noudata *Ennen kuin avaat tietokoneen kannen* kohdan ohjeita.
- 2. Irrota seuraavat:
	- a) akku
	- b) SD-muistikortti
	- c) näppäimistö
	- d) optinen asema
	- e) 'Muistimoduuli
	- f) kämmentuki
	- g) kiintolevy
	- h) WLAN-kortti
	- i) suorittimen jäähdytyselementti
- 3. Irrota näyttökaapeli (1), virtaliittimen kaapeli (2), USB-kortin kaapeli (3), kaiuttimen kaapeli (4).

<span id="page-26-0"></span>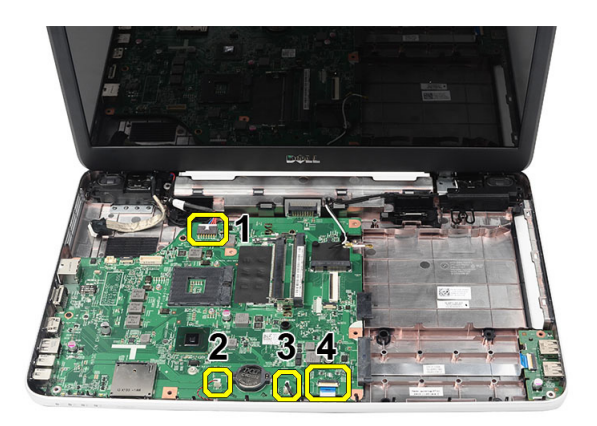

4. Irrota emolevyn kiinnittävät ruuvit.

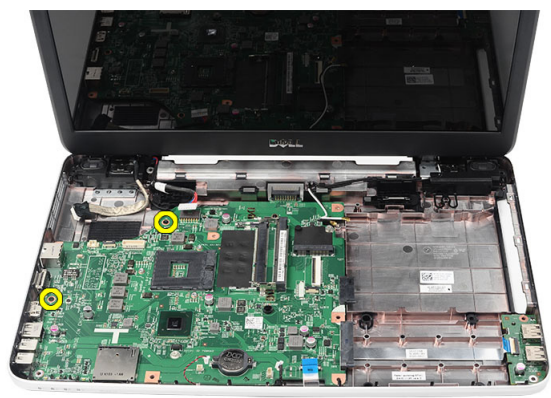

5. Nosta emolevy ylös viistossa asennossa ja vedä se ulos LAN-, VGA-, HDMI- ja USB-liittimistä.

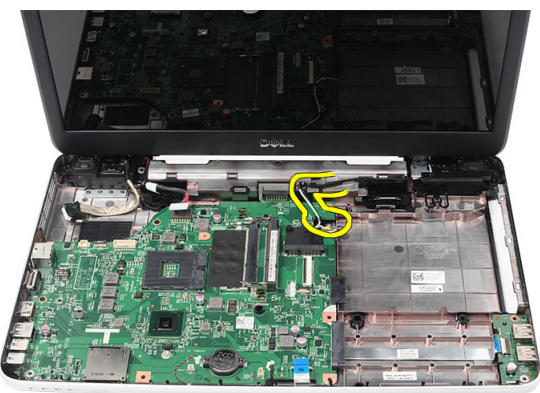

### Emolevyn asentaminen

- 1. Aseta emolevy siten, että LAN-, VGA-, HDMI- ja USB-liitännät tulevat paikoilleen, ja kohdista emolevy paikoilleen.
- 2. Irrota emolevyn kiinnittävät ruuvit.
- 3. Kytke nestekidenäytön kaapeli, DC-in-kaapeli, USB-kortin kaapeli, äänikortin kaapeli, nappipariston kaapeli ja kaiuttimen kaapeli.
- 4. Asenna seuraavat:
	- a) suoritin
- <span id="page-27-0"></span>b) suorittimen jäähdytyselementti
- c) WLAN-kortti
- d) kiintolevy
- e) kämmentuki
- f) Muistimoduuli
- g) optinen asema
- h) näppäimistö
- i) SD-muistikortti
- j) akku
- 5. Noudata Tietokoneen sisällä työskentelyn jälkeen-kohdan ohjeita.

# Kaiuttimien irrottaminen

- 1. Noudata *Ennen kuin avaat tietokoneen kannen* kohdan ohjeita.
- 2. Irrota seuraavat:
	- a) akku
	- b) SD-muistikortti
	- c) näppäimistö
	- d) optinen asema
	- e) Muistimoduuli
	- f) kämmentuki
	- g) kiintolevy
	- h) WLAN-kortti
	- i) suorittimen jäähdytyselementti
	- j) emolevy
- 3. Irrota kaiutinkaapeli reitityskanavasta.

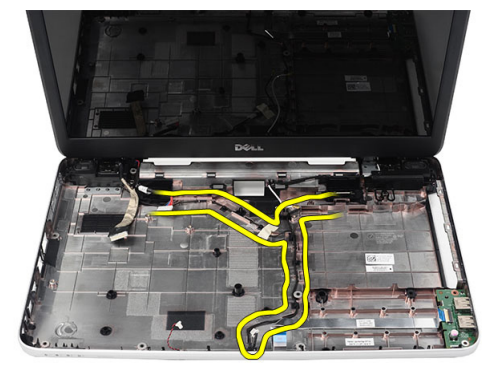

4. Paina kiinnityssalpaa ja nosta vasen kaiutin ylös.

<span id="page-28-0"></span>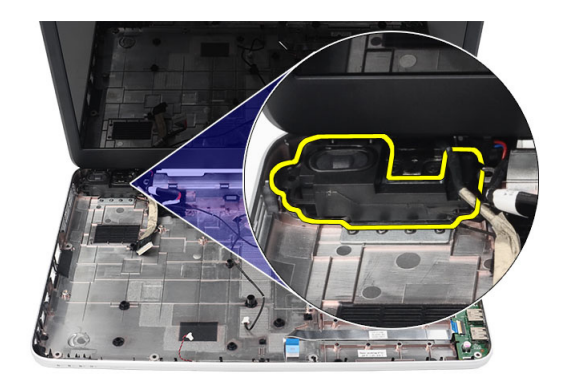

5. Paina kiinnityssalpaa ja nosta oikea kaiutin ylös.

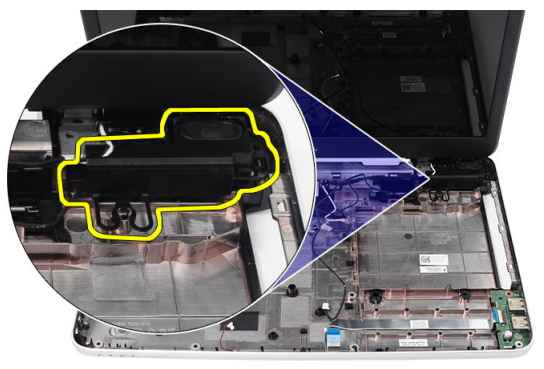

6. Irrota kaiutinkokoonpano ja kaiutinkaapeli tietokoneesta.

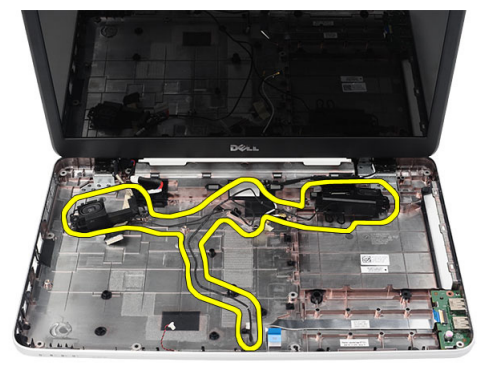

# Kaiuttimien asentaminen

- 1. Aseta ja kiinnitä vasen ja oikea kaiutin paikoilleen.
- 2. Kohdista ja reititä kaiuttimen johto koteloon.
- 3. Asenna seuraavat:
	- a) emolevy
	- b) suoritin
	- c) suorittimen jäähdytyselementti
- <span id="page-29-0"></span>d) WLAN-kortti
- e) kiintolevy
- f) kämmentuki
- g) Muistimoduuli
- h) optinen asema
- i) näppäimistö
- j) SD-muistikortti
- k) akku
- 4. Noudata Tietokoneen sisällä työskentelyn jälkeen-kohdan ohjeita.

# Näytön irrottaminen

- 1. Noudata *Ennen kuin avaat tietokoneen kannen* kohdan ohjeita.
- 2. Irrota seuraavat:
	- a) akku
	- b) Saranakansi
	- c) näppäimistö
	- d) kämmentuki
- 3. Irrota LVDS-kaapeli emolevystä.

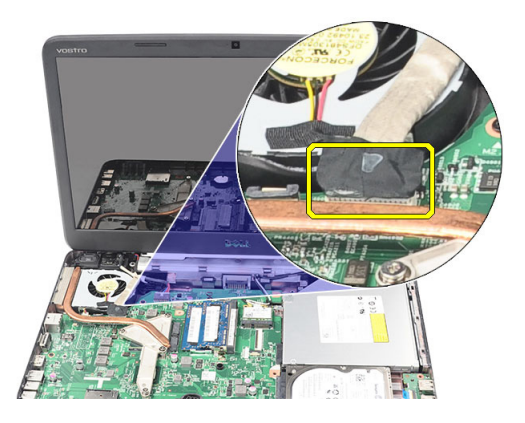

4. Irrota WLAN-antenni ja vapauta se kotelon reitityskanavasta.

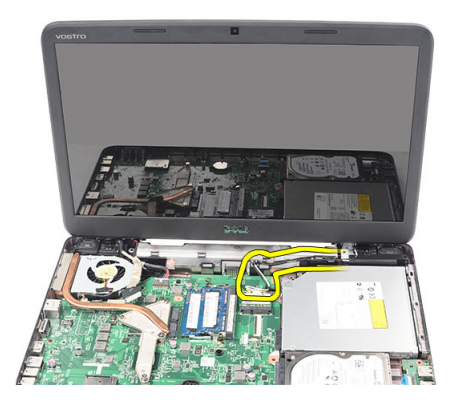

5. Irrota vasemman ja oikean saranan kiinnittävät ruuvit.

<span id="page-30-0"></span>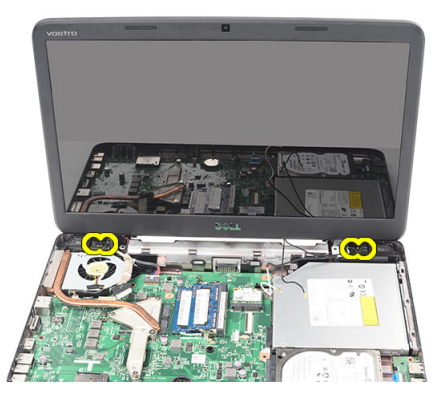

6. Nosta näyttö ulos tietokoneesta.

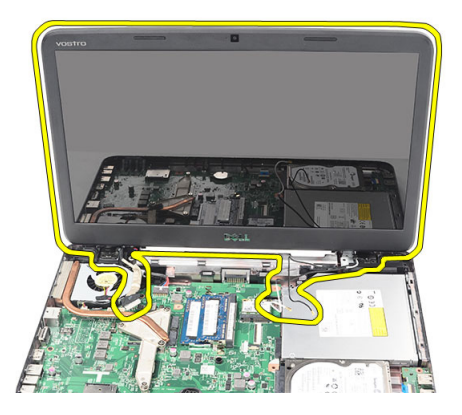

# Näytön asentaminen

- 1. Aseta näytön saranat pidikkeisiinsä.
- 2. Asenna molemmat saranat kiinnittävät ruuvit.
- 3. Kytke LVDS-kaapeli emolevyyn.
- 4. Kohdista WLAN-antennien reitityskaapeli pidikkeeseensä ja kytke antennit WLAN-korttiin.
- 5. Kytke USB-kortin kaapeli.
- 6. Asenna seuraavat:
	- a) kämmentuki
	- b) näppäimistö
	- c) Saranakansi
	- d) akku
- 7. Noudata Tietokoneen sisällä työskentelyn jälkeen-kohdan ohjeita.

# DC-in-portin ja kiinnikkeen irrottaminen

- 1. Noudata *Ennen kuin avaat tietokoneen kannen* kohdan ohjeita.
- 2. Irrota seuraavat:
	- a) akku
	- b) Saranakansi
	- c) näppäimistö
- d) kämmentuki
- e) näyttö
- 3. Irrota virtaliittimen kaapeli emolevystä.

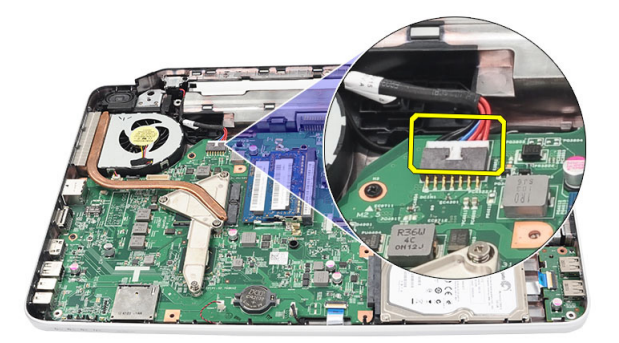

4. Irrota ruuvi, jolla DC-in-portti ja kiinnike on kiinnitetty.

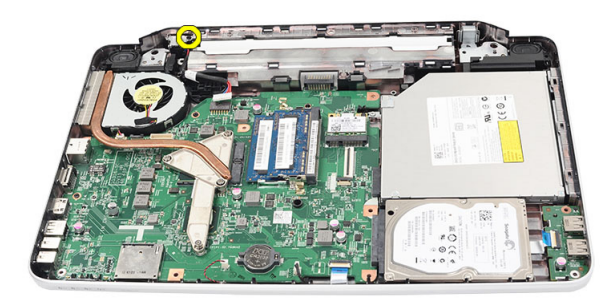

5. Nosta DC-in-portin kiinnitin.

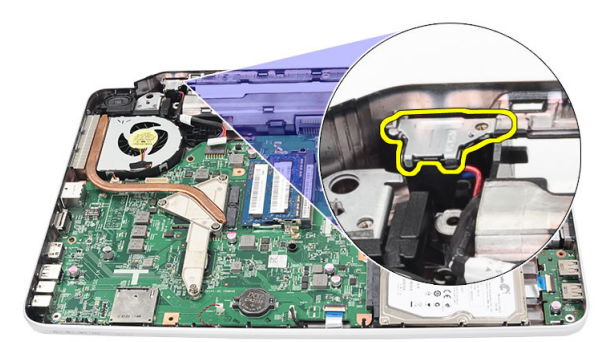

6. Nosta DC-in-portti tietokoneesta ja irrota se.

<span id="page-32-0"></span>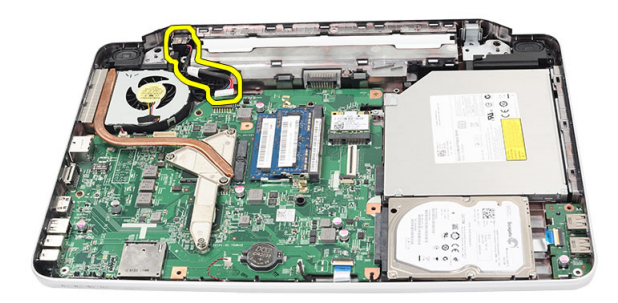

# DC-in-portin ja kiinnikkeen asentaminen

- 1. Aseta DC-in-portti ja kiinnike paikoilleen.
- 2. Kohdista kiinnike ja kiristä ruuvit, joilla kiinnike ja DC-in-portti kiinnittyvät.
- 3. Kytke virtaliittimen kaapeli emolevyyn.
- 4. Asenna seuraavat:
	- a) näyttö
	- b) kämmentuki
	- c) näppäimistö
	- d) Saranakansi
	- e) akku
- 5. Noudata Tietokoneen sisällä työskentelyn jälkeen kohdan ohjeita.

# Näytön kehyksen irrottaminen

- 1. Noudata *Ennen kuin avaat tietokoneen kannen* kohdan ohjeita.
- 2. Irrota akku.
- 3. Kankea näytön kehys nurinkurin alareunasta alkaen, edeten sitten oikeaan ja vasempaan kulmaan.

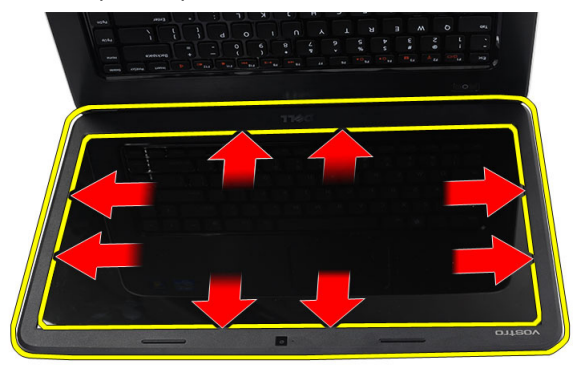

4. Irrota kehys näytöstä, kun kaikki kiinnikkeet on irrotettu.

<span id="page-33-0"></span>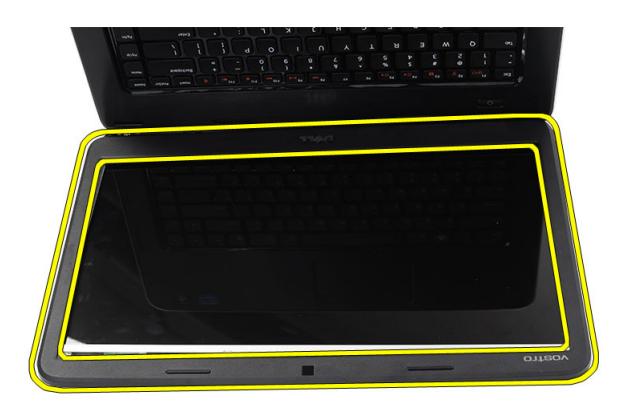

# Näytön kehyksen asentaminen

- 1. Aseta näytön kehys yläkannen kanssa samansuuntaisesti.
- 2. Paina näytön kehystä alareunasta alkaen, kunnes se napsahtaa paikoilleen.
- 3. Asenna akku.
- 4. Noudata Tietokoneen sisällä työskentelyn jälkeen-kohdan ohjeita.

### Kameran irrottaminen

- 1. Noudata *Ennen kuin avaat tietokoneen kannen* kohdan ohjeita.
- 2. Irrota akku.
- 3. Irrota näytön kehys.
- 4. Irrota kamerakaapeli kameramoduulista.

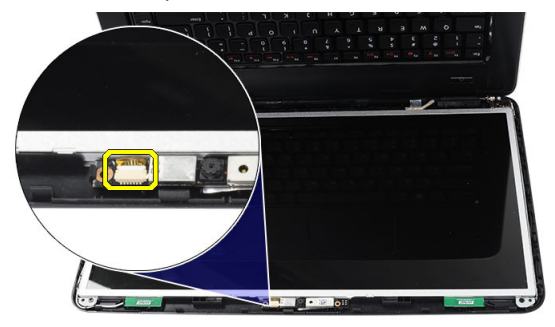

5. Vapauta salpa, nosta kamera ja irrota se tietokoneesta.

<span id="page-34-0"></span>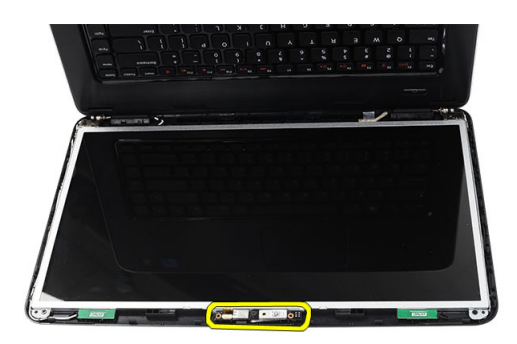

### Kameran asentaminen

- 1. Aseta ja kohdista kameramoduuli paikoilleen.
- 2. Kytke kameran kaapeli kameramoduuliin.
- 3. Asenna näytön kehys.
- 4. Asenna akku.
- 5. Noudata Tietokoneen sisällä työskentelyn jälkeen-kohdan ohjeita.

### Näyttöpaneelin irrottaminen

- 1. Noudata *Ennen kuin avaat tietokoneen kannen* kohdan ohjeita.
- 2. Irrota seuraavat:
	- a) akku
	- b) Saranakansi
	- c) näppäimistö
	- d) kämmentuki
	- e) näyttö
	- f) näytön kehys
- 3. Irrota kamerakaapeli kameramoduulista.

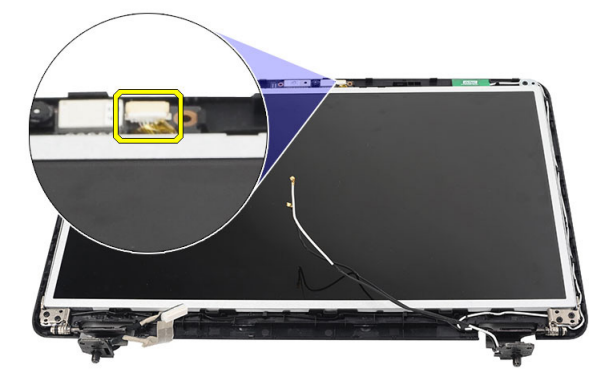

4. Irrota näytön kiinnikkeet ja saranat kiinnittävät ruuvit.

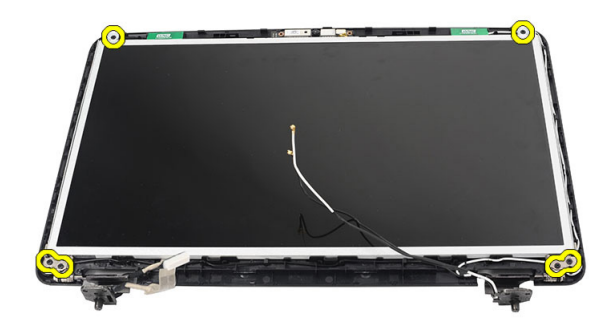

5. Irrota langaton antenni oikeasta saranasta.

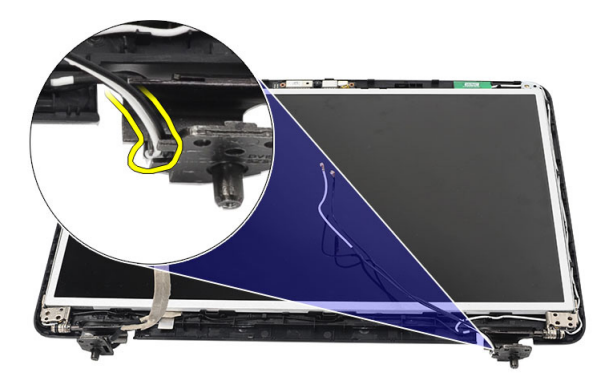

6. Vapauta LVDS-kaapeli vasemmasta saranasta.

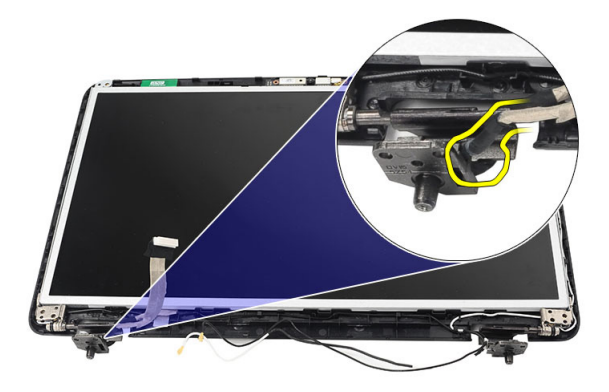

7. Nosta näyttöpaneeli ja kinnikkeet ylös näytön yläkannesta.

<span id="page-36-0"></span>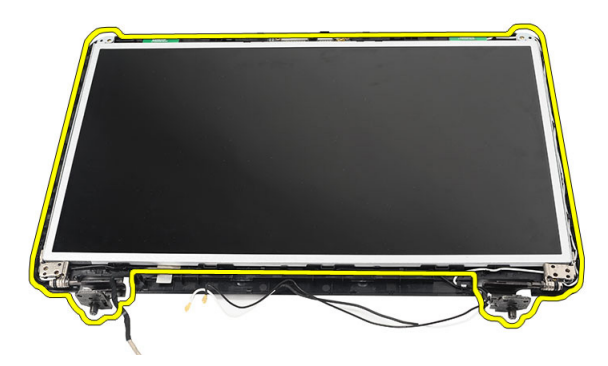

8. Irrota vasemman ja oikean näytön kiinnikkeen ruuvit ja irrota näyttöpaneeli.

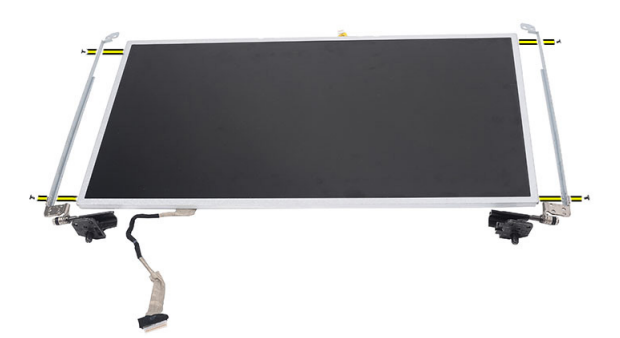

### Näyttöpaneelin asentaminen

- 1. Kohdista ja aseta vasen ja oikea kiinnike näyttöpaneeliin. Kiristä ruuvit ja kiinnitä kiinnikkeet paikoilleen.
- 2. Aseta ja reititä näyttökaapeli ja langattomat antennit vasempaan ja oikeaan saranaan.
- 3. Kiinnitä LVDS-kaapeli vasempaan saranaan.
- 4. Kohdista näyttöpaneeli kiinnikkeillä yläkanteen.
- 5. Kohdista WLAN-antennien reitityskaapeli pidikkeeseensä ja kytke antennit WLAN-korttiin.
- 6. Asenna ruuvit, joilla näyttöpaneeli ja kiinnikkeet on kiinnitetty.
- 7. Kytke kameran kaapeli kameramoduuliin.
- 8. Asenna seuraavat:
	- a) näytön kehys
	- b) näyttö
	- c) kämmentuki
	- d) näppäimistö
	- e) Saranakansi
	- f) akku
- 9. Noudata Tietokoneen sisällä työskentelyn jälkeen-kohdan ohjeita.

# <span id="page-37-0"></span>LVDS-kaapelin irrottaminen

- 1. Noudata *Ennen kuin avaat tietokoneen kannen* kohdan ohjeita.
- 2. Irrota seuraavat:
	- a) akku
	- b) Saranakansi
	- c) näppäimistö
	- d) optinen asema
	- e) kämmentuki
	- f) näyttö
	- g) näytön kehys
	- h) näyttöpaneeli
- 3. Irrota LVDS-kaapeliliittimen kiinnittävä teippi.

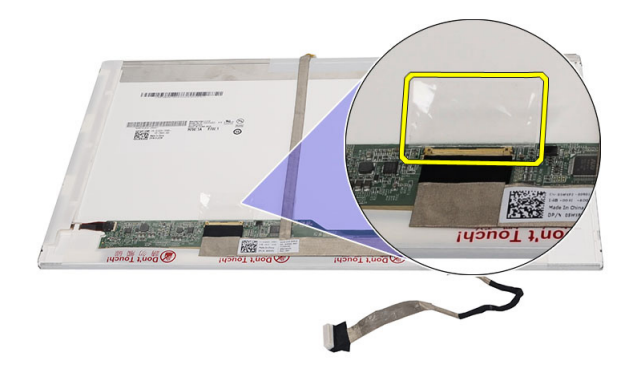

4. Irrota LVDS-kaapeli näyttöpaneelista.

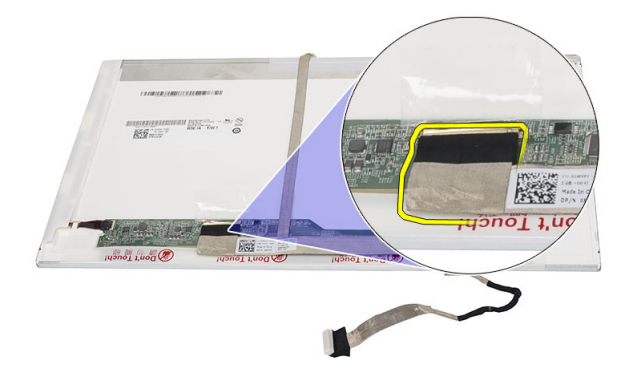

5. Irrota koko näyttökaapeli sen näyttöpaneeliin kiinnittävästä liimasta.

<span id="page-38-0"></span>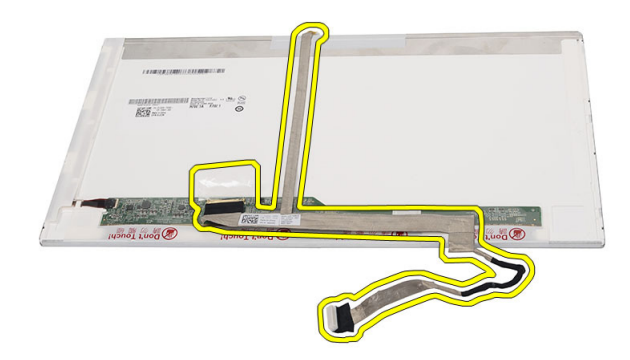

# LVDS-kaapelin asentaminen

- 1. Kiinnitä näyttökaapeli näyttöpaneeliin.
- 2. Kiinnitä näyttökaapelin liitin näyttöpaneeliin ja teippaa se paikoilleen.
- 3. Asenna seuraavat:
	- a) näyttöpaneeli
	- b) näytön kehys
	- c) näyttö
	- d) kämmentuki
	- e) optinen asema
	- f) näppäimistö
	- g) Saranakansi
	- h) akku
- 4. Noudata Tietokoneen sisällä työskentelyn jälkeen-kohdan ohjeita.

# <span id="page-40-0"></span>Järjestelmän asennusohjelma

Järjestelmän asennusohjelmalla voit hallita tietokoneen laitteistoa ja määrittää BIOS-tason asetukset. Järjestelmän asennusohjelmassa voit tehdä seuraavia:

- muuttaa NVRAM-asetuksia, kun lisäät tai poistat laitteita
- esittää järjestelmän laitteistokokoonpanon
- ottaa integroituja laitteita käyttöön tai poistaa ne käytöstä
- määrittää suorituskyvyn ja virranhallinnan kynnysarvot
- hallita tietokoneen suojausta

# Käynnistysjärjestys

Käynnistysjärjestyksen avulla järjestelmän asennusohjelman määrittämä laitteiden käynnistysjärjestys voidaan ohittaa ja laite voidaan käynnistää suoraan jostakin tietystä laitteesta (esimerkiksi optiselta asemalta tai kiintolevyltä). POST:in aikana, kun Dell-logo on hävinnyt, voit tehdä seuraavia:

- Voit avata järjestelmän asennusohjelman painamalla <F2>
- Voit tuoda kertakäynnistysvalikon näkyviin painamalla <F12>

Kertakäynnistysvalikko sisältää laittet, joilta voit käynnistää tietokoneen ja diagnoosin. Käynnistysvalikon vaihtoehdot ovat seuraavat:

- Irrallinen asema (jos käytettävissä)
- STXXXX-asema (CD/DVD/CD-RW-asema)

HUOMAUTUS: XXX tarkoittaa SATA-aseman numeroa.

- Optinen asema
- Diagnostiikka

HUOMAUTUS: Jos valitset Diagnostics-vaihtoehdon, siirryt ePSA diagnostics -näyttöön.

Käynnistysjärjestysruudulla on myös mahdollisuus siirtyä asennusohjelman näyttöön.

# Navigointinäppäimet

Seuraavassa taulukossa esitetään järjestelmän asennsohjelman navigointinäppäimet.

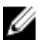

HUOMAUTUS: Useimpien järjestelmän asennusohjelman asetusten kohdalla muutokset tallennetaan mutta astuvat voimaan vasta kun järjestelmä käynnistetään uudelleen.

#### <span id="page-41-0"></span>Taulukko 1. Navigointinäppäimet

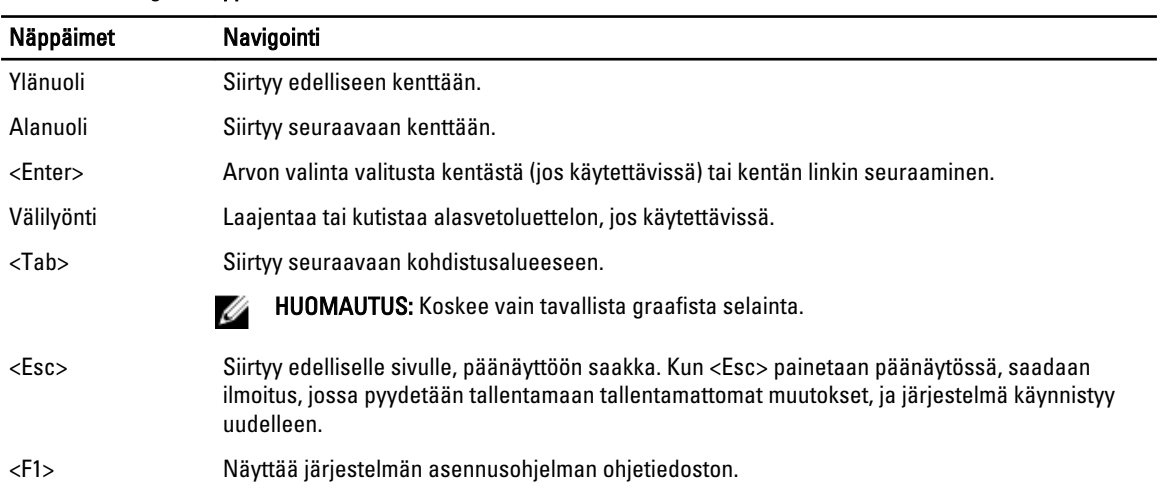

# Järjestelmän asennusohjelman asetukset

#### Main

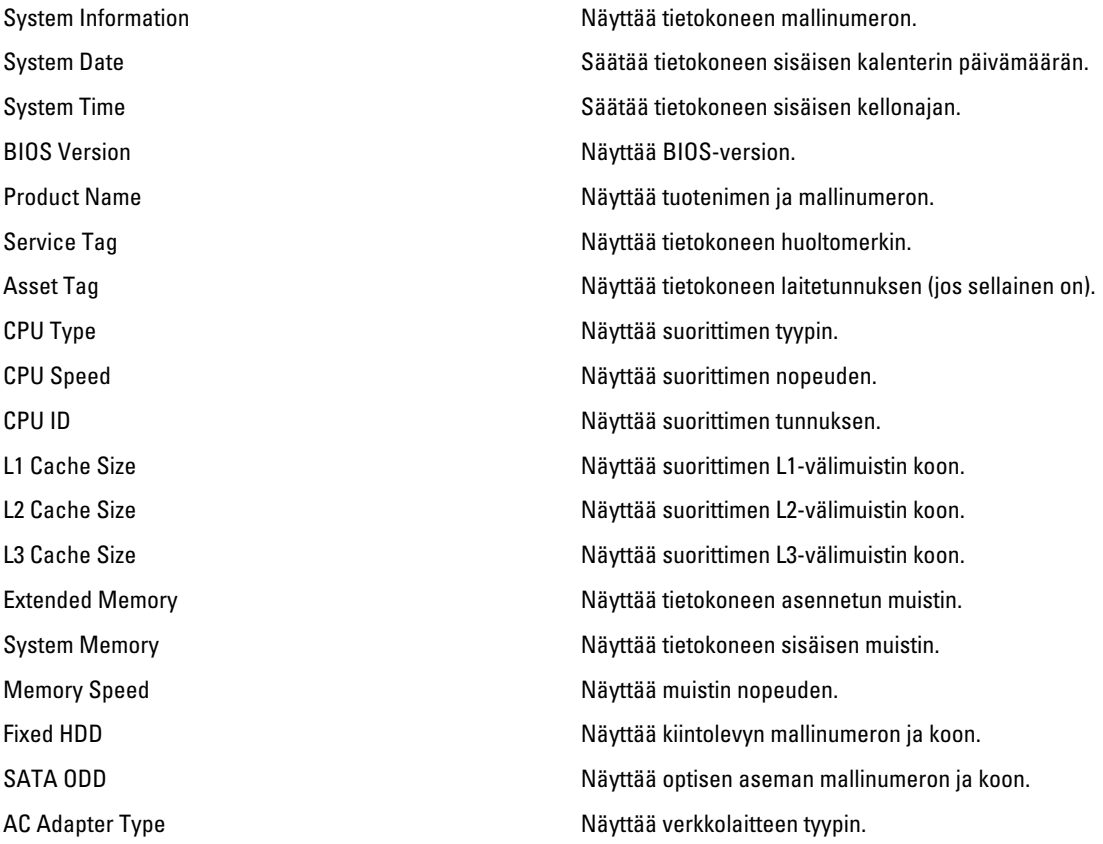

#### <span id="page-42-0"></span>Advanced

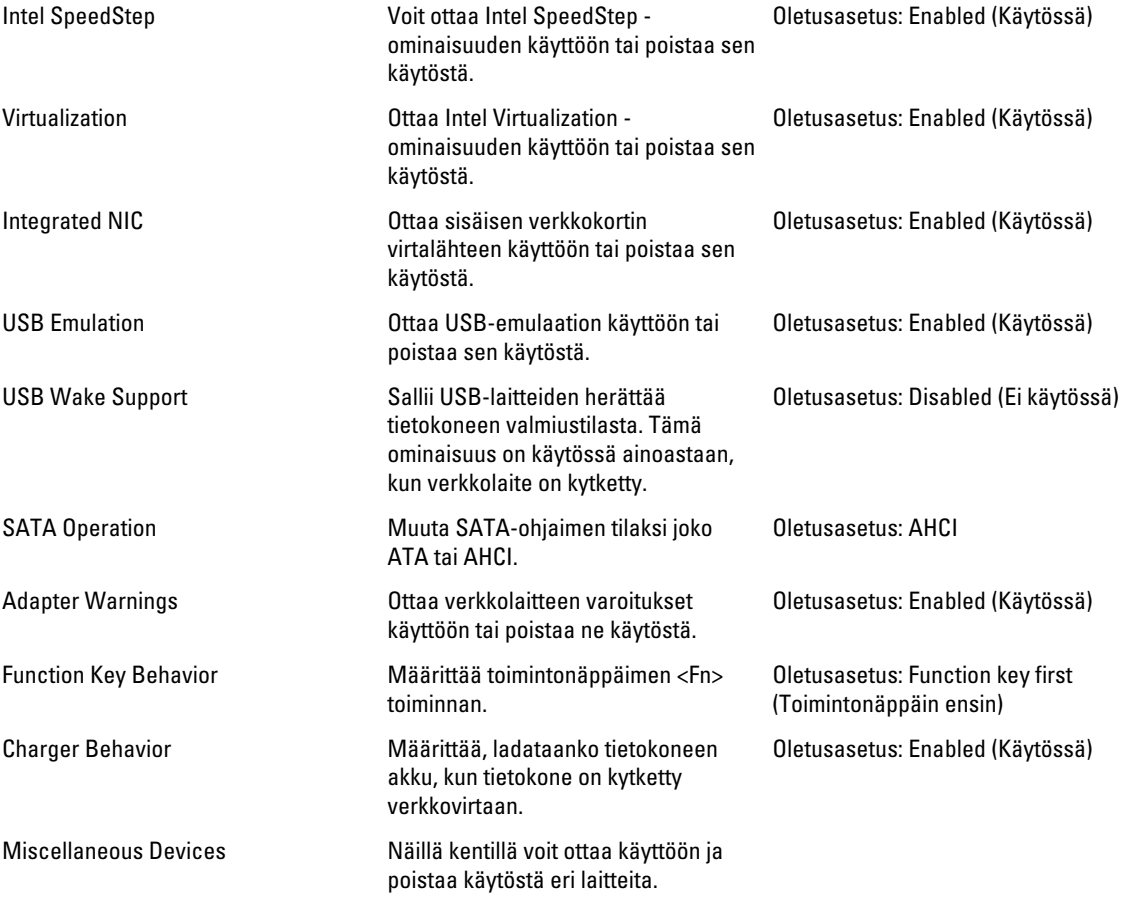

#### **Security**

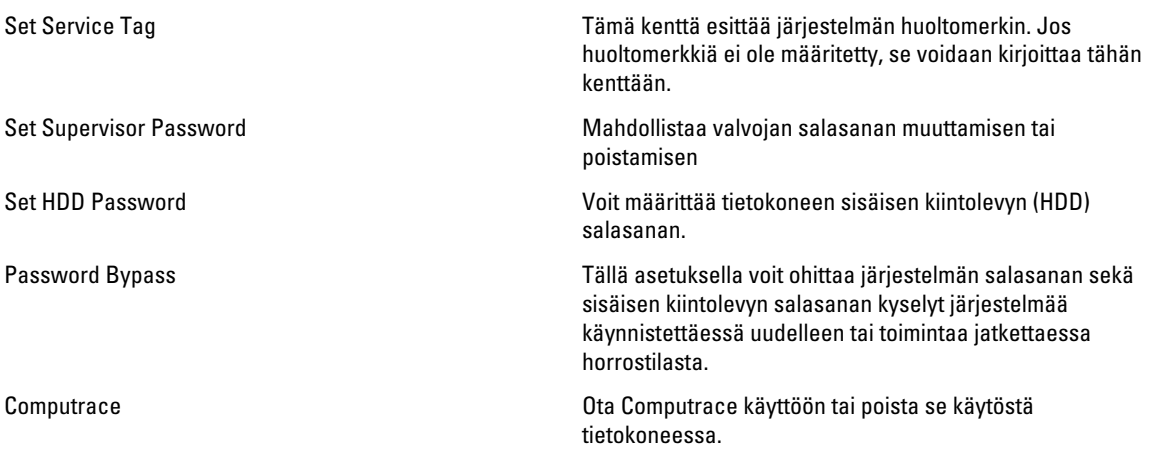

#### <span id="page-43-0"></span>Boot

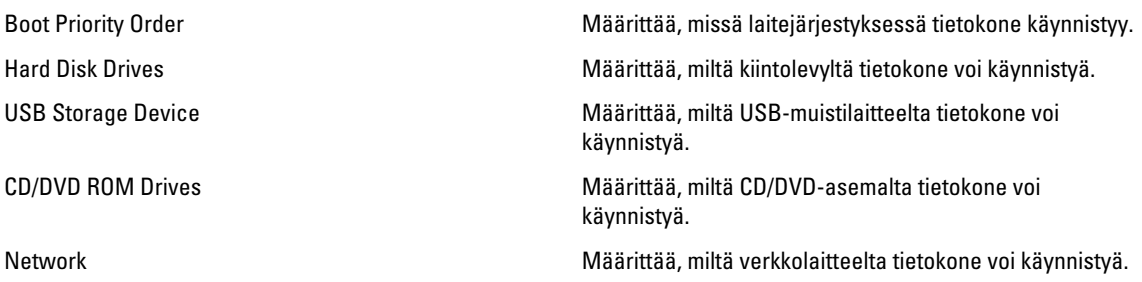

#### Exit

Tässä voit tallentaa, hävittää ja ladata oletusasetukset ennen järjestelmän asennusohjelmasta poistumista.

# BIOS:in päivittäminen

Suositellaan, että BIOS (järjestelmän asennusohjelma) päivitetään emolevyä vaihdettaessa tai päivityksen tullessa saataville. Matkatietokoneen tapauksessa varmista, että tietokoneen akku on täysin ladattu ja kytketty pistorasiaan.

- 1. Käynnistä tietokone uudelleen.
- 2. Siirry osoitteeseen support.dell.com/support/downloads.
- 3. Jos tiedät tietokoneen huoltomerkin tai pikahuoltokoodin:

HUOMAUTUS: Pöytätietokoneen tapauksessa huoltomerkki sijaitsee tietokoneen etuosassa.

HUOMAUTUS: Matkatietokoneen tapauksessa huoltomerkki sijaitsee tietokoneen pohjassa.

a) Anna huoltomerkki tai pikahuoltokoodi ja napsauta Submit (Lähetä).

- b) Valitse Submit (Lähetä) ja siirry kohtaan 5.
- 4. Jos et tiedä tietokoneen huoltomerkkiä tai pikahuoltokoodia, valitse jokin seuraavista:
	- a) Tunnista palvelutunnus puolestani automaattisesti
	- b) Valitse omien tuotteiden ja palveluiden luettelosta
	- c) Valitse kaikki Dellin tuotteet käsittävästä luettelosta
- 5. Valitse sovellusten ja ohjainten näytössä Käyttöjärjestelmä-alasvetoluettelon alta BIOS.
- 6. Paikanna tuorein BIOS-tiedosto ja napsauta Lataa.
- 7. Valitse haluamasi latausmenetelmä kohdasta Valitse ensisijainen lataustapa alta -ikkunasta; napsauta Lataa. Näyttöön tulee Tiedoston lataaminen -ikkuna.
- 8. Tallenna tiedosto työpöydälle valitsemalla Tallenna.
- 9. Asenna päivitetyt BIOS-asetukset tietokoneeseen valitsemalla Suorita. Noudata näytön ohjeita.

#### Järjestelmän ja asennusohjelman salasana

Voit luoda järjestlemän salasana ja asennusohjelman salasanan tietokoneen suojaksi.

#### <span id="page-44-0"></span>Salasanan tyyppi Kuvaus

Järjestelmän Salasana, joka on annettava tietokoneeseen kirjauduttaessa.

Asennusohjelman salasana Salasana, joka on annettava, jotta voidaan siirtyä tietokoneen BIOS-asetuksiin ja muuttaa niitä.

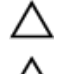

M

salasana

VAROITUS: Salasanat tarjoavat perustason suojauksen tietokoneen tiedoille.

VAROITUS: Jos tietokone ei ole lukittu ja se jätetään valvomatta, kuka tahansa voi käyttää sen tietoja.

HUOMAUTUS: Tietokone toimitetaan järjestelmän ja asennusohjleman salasana poistettuna käytöstä.

#### Järjestelmän salasanan ja asennusohjelman salasanan määrittäminen

Voit määrittää uuden järjestelmän salasanan ja/tai asennusohjelman salasanan tai vaihtaa vanhan järjestelmän salasanan ja/tai asennusohjelman salasanan vain, kun Password Status (Salasanan tila) on Unlocked (Lukitsematon). Jos salasanan tila on Locked (Lukittu), järjestelmän salasanaa ei voi vaihtaa.

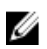

HUOMAUTUS: Jos salasanahyppykytin on poistettu käytöstä, vanha järjestelmän salasana ja asennusohjelman salasana poisteaan, ja on annettava uusi järjestelmän salasana jotta tietokoneeseen voidaan kirjautua sisään.

Voit siirtyä järjestelmän asennusohjelmaan painamalla <F2> heti virran kytkemisen tai uudelleenkäynnistyksen jälkeen.

1. Valitse System BIOS (Järjestelmän BIOS) tai System Setup (Järjestelmän asennusohjelma) -ruudulta System Security (Järjestelmän salaus) ja paina <Enter>.

System Security (Järjestelmän salaus) -ruutu avautuu.

- 2. Tarkista System Security (Järjestelmän salaus) -ruudlta, että Password Status (Salasanan tila) on Unlocked (Lukitsematon).
- 3. Valitse System Password (Järjestelmän salaus), anna järjestelmän salasana ja paina <Enter> tai <Tab>. Valitse järjestelmän salasana seuraavien ohjeiden mukaisesti:
	- Salasanan maksimipituus on 32 merkkiä-
	- Salasana voi sisältää ainoastaan numerot 0-9.
	- Ainoastaan pienet kirjaimet hyväksytään eikä suuria kirjaimia sallita.
	- Vain seuraavat erikoismerkit sallitaan: välilyönti, ("), (+), (,), (-), (.), (/), (;), ([), (\), (]), (`).

Anna järjestelmän salasana uudelleen sitä pyydettäessä.

- 4. Kirjoita aikaisemmin antamasi järjestelmän salasana ja valitse OK.
- 5. Valitse Setup Password (Asennusohjelman salasana), kirjoita järjestelmän salasana ja paina <Enter> tai <Tab>. Sinua pyydetään kirjoittamaan asennusohjelman salasana uudelleen.
- 6. Kirjoita aikaisemmin antamasi asennusohjelman salasana ja valitse OK.
- 7. Paina <Esc>, niin saat viestin, joka kehottaa sinua tallentamaan muutokset.
- 8. Tallenna muutokset painamalla <Y>.

Tietokone käynnistyy uudelleen.

#### Vanhan järjestelmän ja/tai asennusohjelman salasanan poistaminen tai vaihtaminen

Varmista, että Password Status (Salasanan tila) on Unlocked (Lukitsematon) (järjestelmän asennusohjelmassa), ennen kuin yrität poistaa tai muuttaa vanaa järjestelmän ja/tai asennusohjelman salasanaa. Et voi poistaa tai muuttaa vanhaa järjestelmän tai asennusohjelman salasanaa, jos Password Status (Salasanan tila) on Locked (Lukittu).

Voit siirtyä järjestelmän asennusohjelmaan painamalla <F2> heti virran kytkemisen tai uudelleenkäynnistyksen jälkeen.

1. Valitse System BIOS (Järjestelmän BIOS) tai System Setup (Järjestelmän asennusohjelma) -ruudulta System Security (Järjestelmän salaus) ja paina <Enter>.

System Security (Järjestelmän salaus) -ruutu avautuu.

- 2. Tarkista System Security (Järjestelmän salaus) -ruudulta, että Password Status (Salasanan tila) on Unlocked (Lukitsematon).
- 3. Valitse System Password (Järjestelmän salasana), muuta vanhaa järjestelmän salasanaa tai poista se ja paina <Enter> tai <Tab>.
- 4. Valitse Setup Password (Asennusohjelman salasana), muuta vanhaa asennusohjelman salasanaa tai poista se ja paina <Enter> tai <Tab>.

HUOMAUTUS: Jos muutat järjestelmän ja/tai asennusohjelman salasanaa, kirjoita uusi salasana sitä pyydettäessä. Jos poistat järjestelmän ja/tai asennusohjelman salasanan, vahvista poisto sitä pyydettäessä.

- 5. Paina <Esc>, niin saat viestin, joka kehottaa sinua tallentamaan muutokset.
- 6. Tallenna muutokset ja poistu järjestelmän asennusohjelmasta painamalla <Y>. Tietokone käynnistyy uudelleen.

# <span id="page-46-0"></span>Diagnostiikka

Jos tietokoneen kanssa tulee ongelmia, suorita ePSA-diagnoosi ennen kuin otat yhteyttä Delliin saadaksesi teknistä tukea. Diagnoosin tarkoitus on testata tietokoneen laitteisto ilman ylimääräisiä laitteita ja tiedon menetyksen vaaraa. Jos et onnistu korjaamaan ongelmaa itse, huolto- ja tukihenkilöstö voi auttaa sinua ratkaisemaan ongelman diagnoositulosten avulla.

## ePSA (Enhanced Pre-boot System Assessment) -diagnoosi

ePSA-diagnoosi (järjestelmädiagnosi) tarkistaa koko laitteiston. ePSA sisältyy BIOS:iin, ja BIOS käynistää sen. Tämä diagnoosi tarjoaa asetuksia tietyille laitteille ja laiteryhmille, ja voit tehdä sillä seuraavaa:

- suorittaa testit automaattisesti tai interaktiivisesti
- toistaa testit
- esittää tai tallentaa testin tulokset
- käydä testejä läpi ja valita ylimääräisiä testiasetuksia, jotta viallisista laitteista saataisiin lisää tietoa
- esittää tilailmoituksia, jotka kertovat, onnistuivatko testit
- esittää virheilmoituksia, joissa kerrotaan testauksen aikana havaituista ongelmista

VAROITUS: Järjestelmän diagnoosilla voit testata ainoastaan oman tietokoneesi. Jos sitä käytetään muissa tietokoneissa, tulokset ja virheilmoitukset eivät välttämättä ole asianmukaisia.

HUOMAUTUS: Jotkut tiettyjen laitteiden testit vaativat käyttäjän toimia. Varmista aina, että olet tietokoneen ääressä testin aikana.

- 1. Käynnistä tietokone.
- 2. Kun tietokone käynnistyy, paina <F12>-painiketta Dell-logon ilmestyessä.
- 3. Valitse käynnistysvalikosta Diagnostics. Enhanced Pre-boot System Assessment -ikkuna avautuu, ja siinä luetellaan kaikki tietokoneesta löytyneet laitteet. Diagnoosi aloittaa kaikkien tunnistettujen laitteiden testit.
- 4. Jos haluat suorittaa tietyn laitteen diagnoosin, paina <Esc> ja napsauta Yes pysäyttääksesi diagnoosin.
- 5. valitse vasemmasta paneelista laite ja napsata Run Tests.
- 6. Jos löytyy ongelmia, virhekoodit esitetään.

Merkitse virhekoodit muistiin ja ota yhteys Delliin.

#### Akun tilavalot

Jos tietokone on kytketty sähköpistorasiaan, akun tilan merkkivalo toimii seuraavasti:

- Vuorotellen vilkkuva keltainen ja valkoinen valo Matkatietokoneeseen on kytketty muu kuin Dellin valmistama verkkolaite, jota ei ole tunnisteta eikä tueta.
- Vuorotellen vilkkuva keltainen valo ja tasaisesti palava valkoinen valo Tilapäinen akkuvirhe nykyistä verkkolaitetta käytettäessä.
- Jatkuvasti vilkkuva keltainen valo Vakava akkuvirhe nykyistä verkkolaitetta käytettäessä.
- <span id="page-47-0"></span>• Valo sammuksissa – Akku täydessä lataustilassa nykyistä verkkolaitetta käytettäessä.
- Valkoinen valo palaa Akku lataustilassa nykyistä verkkolaitetta käytettäessä.

### Laitteen tilavalot

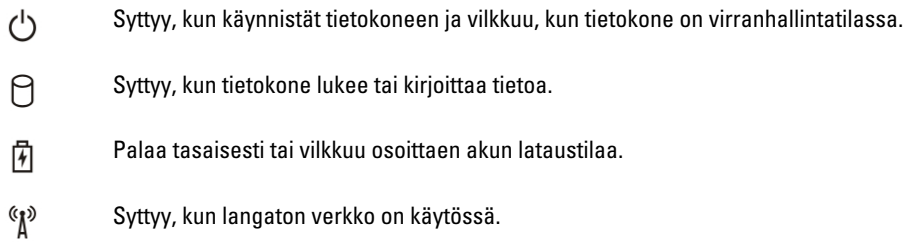

## Diagnostiikan äänimerkit

Tietokone voi antaa käynnistyksen yhteydessä äänimerkkisarjan, jos virhettä tai ongelmaa ei voida ilmoittaa näytössä. Nämä äänimerkkisarjat ilmoittavat, mistä virheestä on kyse. Kunkin äänimerkin välinen viive on 300 ms, kunkin äänimerkkisarjan välinen viive on 3 s, ja äänimerkki kestää 300 ms. Kunkin äänimerkin ja äänimerkkisarjan jälkeen BIOS:in kuuluu tunnistaa, painaako käyttäjä virtapainiketta. Jos painaa, BIOS poistuu silmukasta ja suorittaa normaalin sammutuksen ja katkaisee virran.

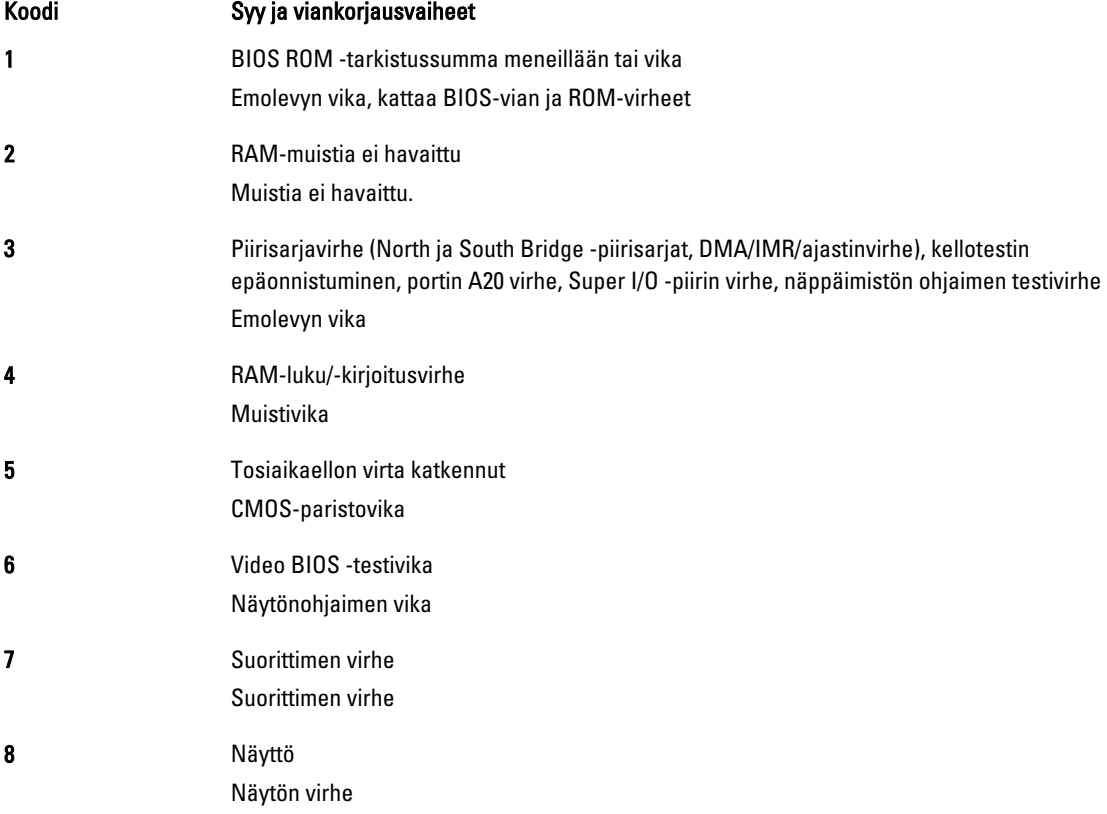

# <span id="page-48-0"></span>Tekniset tiedot

HUOMAUTUS: Vaihtoehdot voivat vaihdella alueen mukaan. Saat lisätietoja tietokoneen kokoonpanosta U

valitsemalla Käynnistä <sup>(† k</sup>aynnistyskuvake) → Ohje ja tuki ja valitsemalla tietokoneen tietojen näyttämisen.

#### Taulukko 2. Järjestelmätiedot

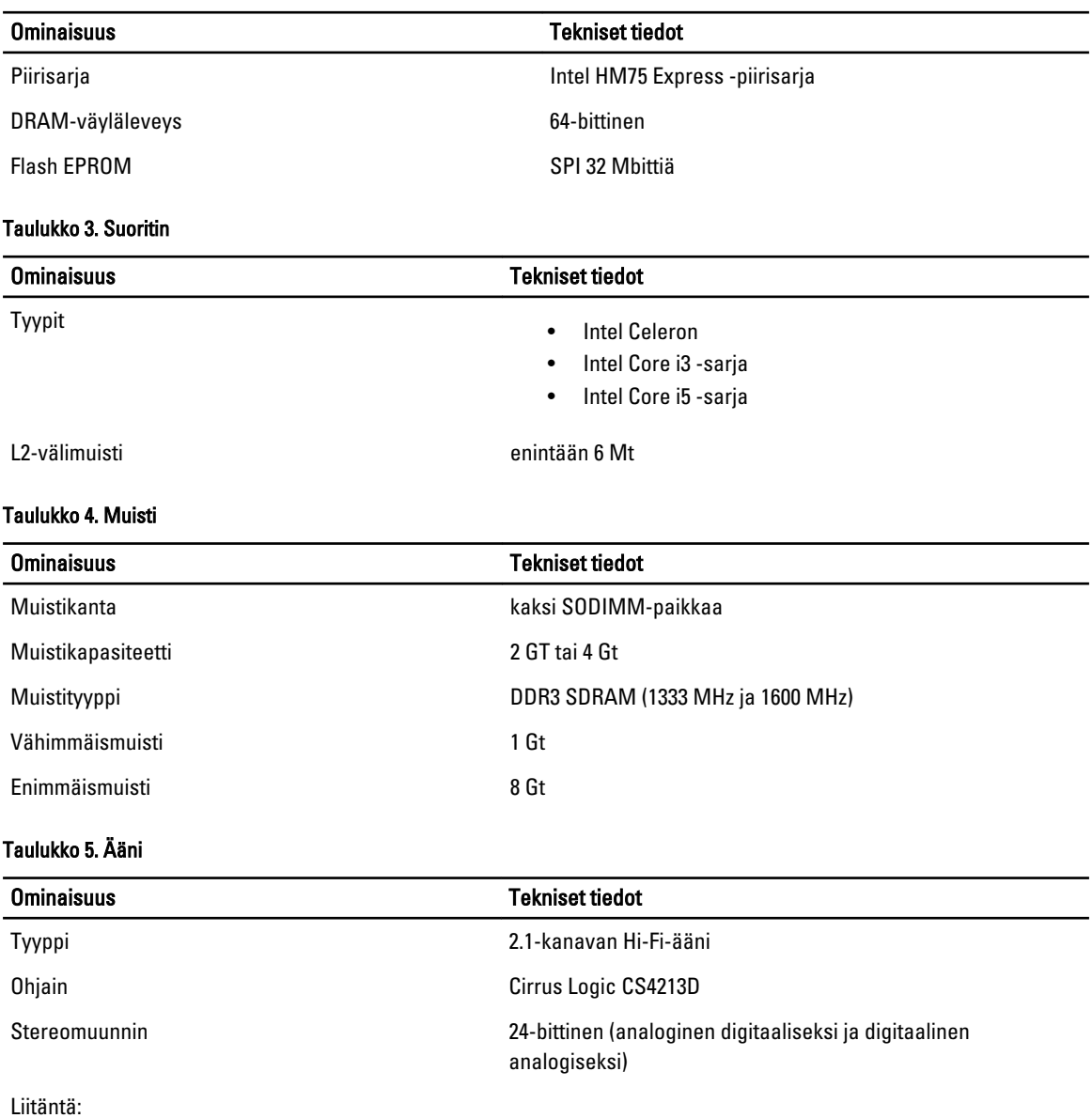

49

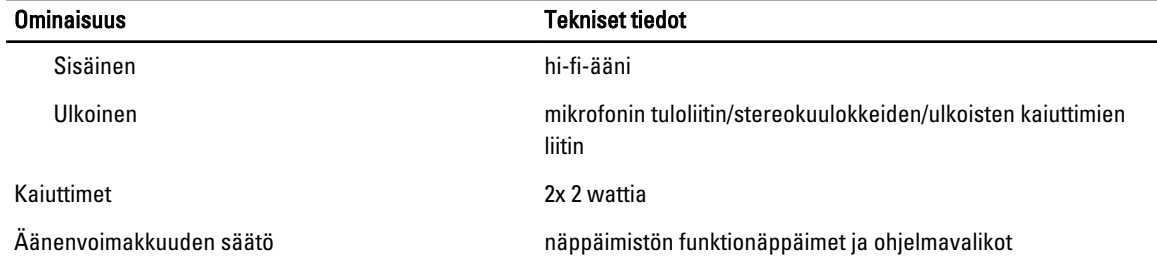

#### Taulukko 6. Video

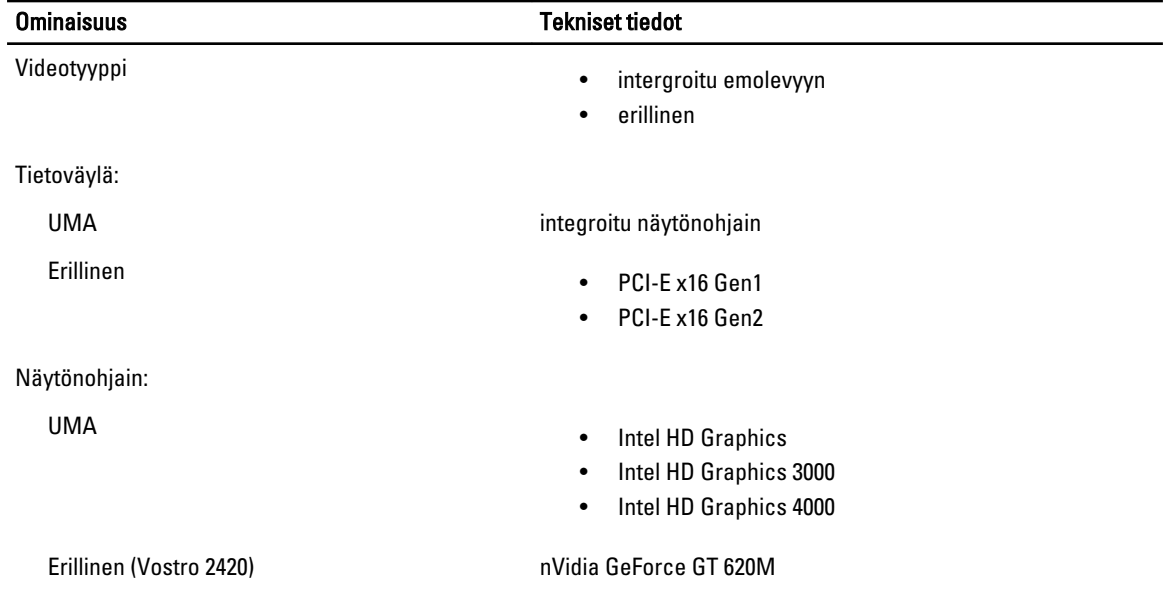

#### Taulukko 7. Kamera

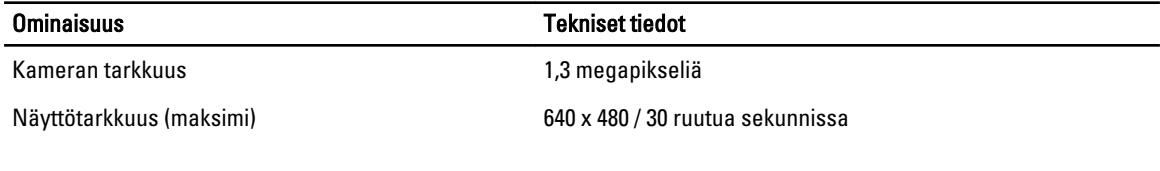

#### Taulukko 8. Tiedonsiirto

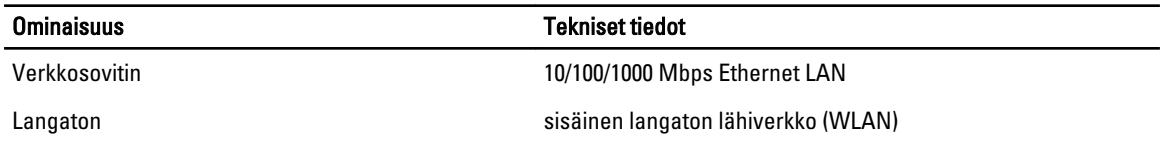

#### Taulukko 9. Portit ja liittimet

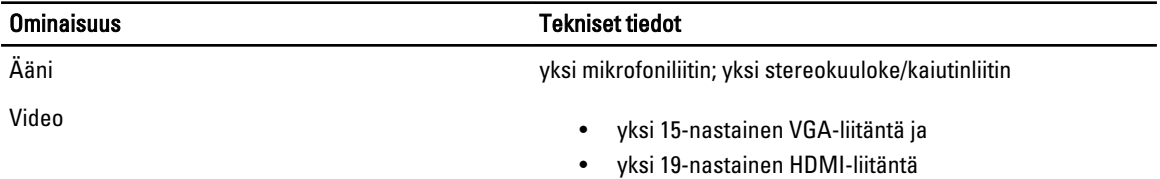

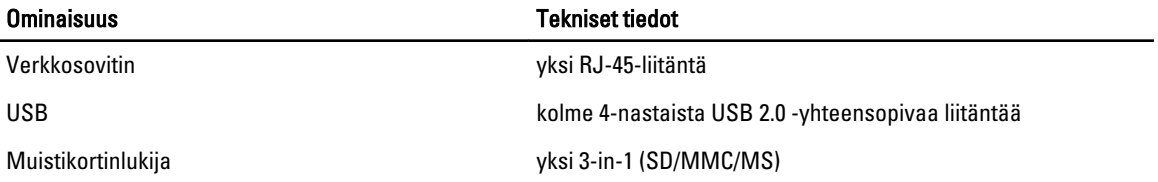

#### Taulukko 10. Näyttö

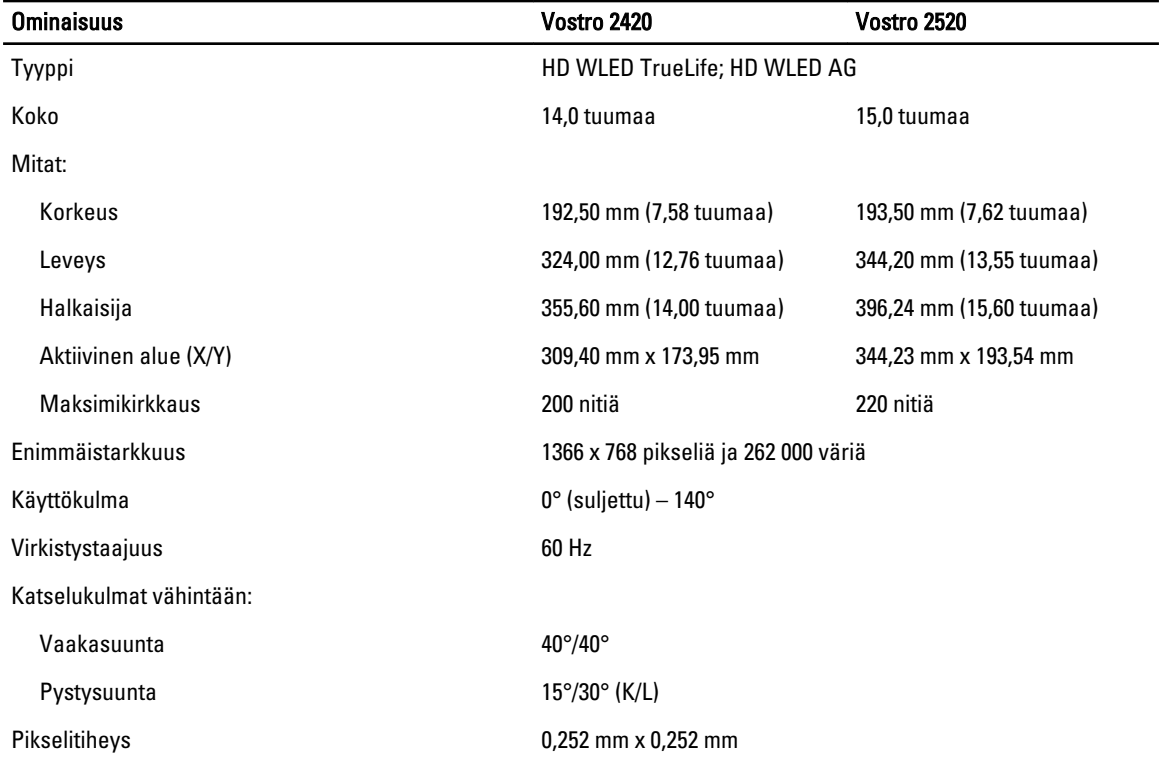

#### Taulukko 11. Näppäimistö

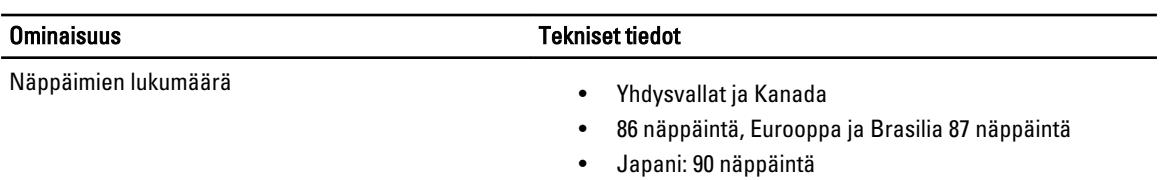

#### Taulukko 12. Kosketuslevy

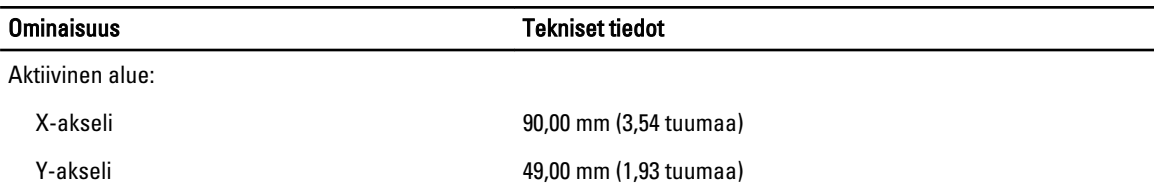

Taulukko 13. Akku

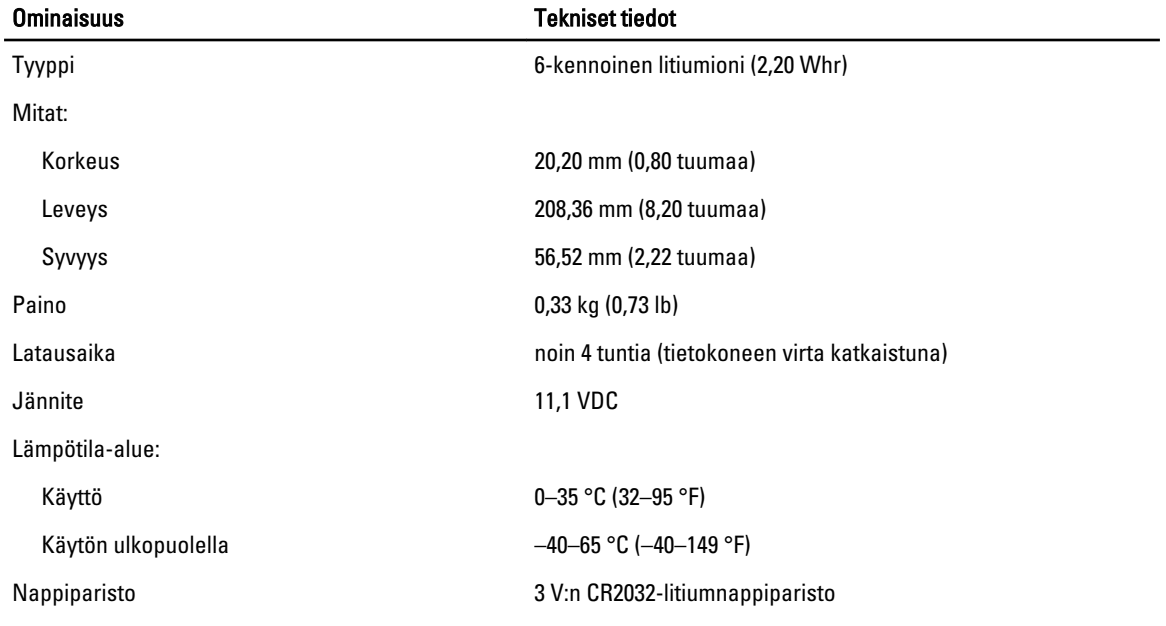

#### Taulukko 14. Verkkolaite

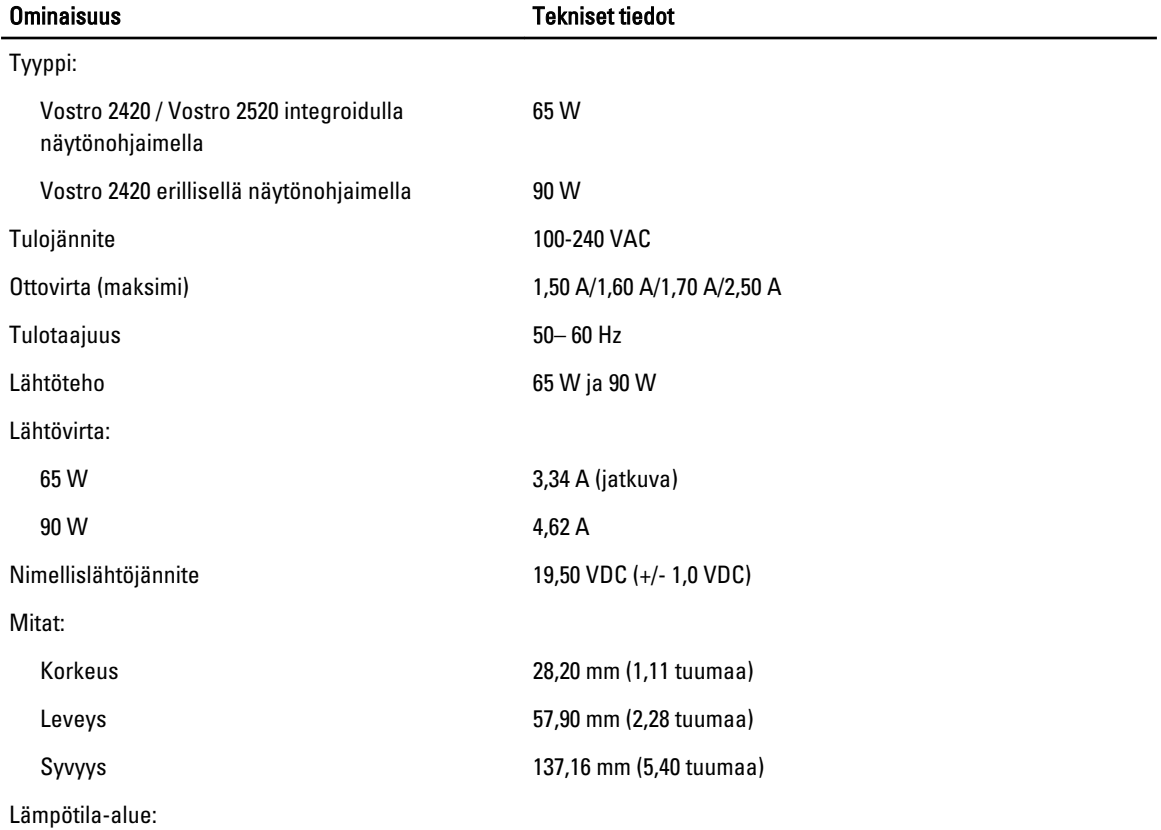

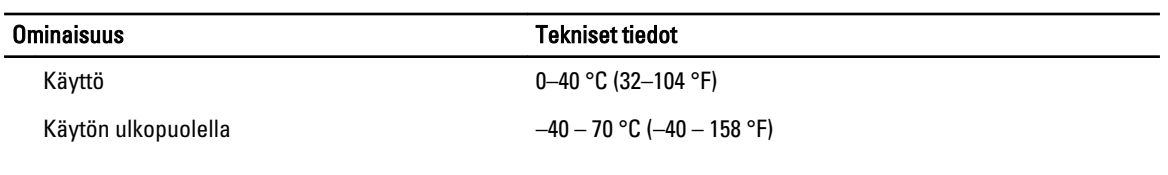

#### Taulukko 15. Fyysiset ominaisuudet

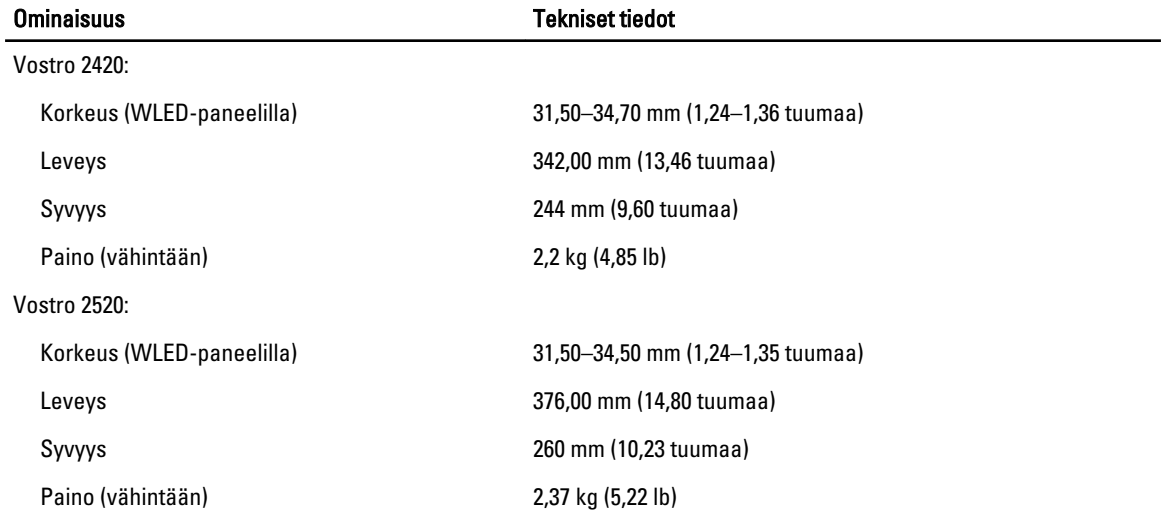

#### Taulukko 16. Käyttöympäristö

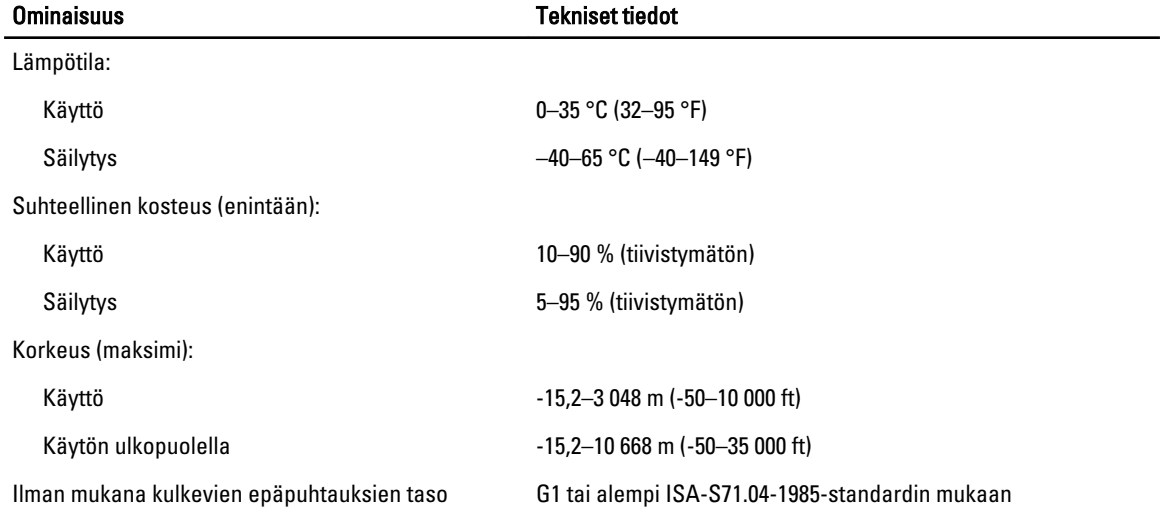

# <span id="page-54-0"></span>Dellin yhteystiedot

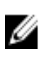

HUOMAUTUS: Jos käytössäsi ei ole Internet-yhteyttä, käytä ostolaskussa, lähetysluettelossa, laskussa tai Dellin tuoteluettelossa olevia yhteystietoja.

Dell tarjoaa monia online- ja puhelinpohjaisia tuki- ja palveluvaihtoehtoja. Niiden saatavuus vaihtelee maa- ja tuotekohtaisesti, ja jotkut palvelut eivät välttämättä ole saatavilla alueellasi. Dellin myynnin, teknisen tuen ja asiakaspalvelun yhteystiedot:

- 1. Siirry osoitteeseen support.dell.com.
- 2. Valitse tukiluokka.
- 3. Jos et ole yhdysvaltalainen asiakas, valitse maakoodisi support.dell.com-sivun alalaidasta tai valitse All (Kaikki), jolloin näet lisää vaihtoehtoja.
- 4. Valitse tarpeitasi vastaava palvelu- tai tukilinkki.